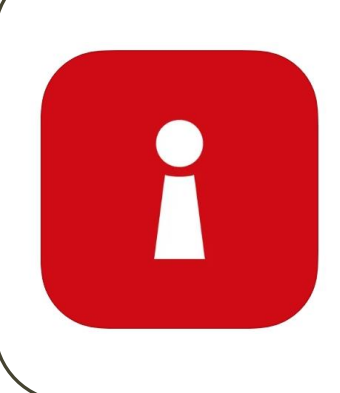

Đăng ký Tài khoản [Singpass](#page-1-0) bằng tính năng Xác minh Khuôn mặt Cài đặt [Ứng dụng](#page-12-0) SingPass

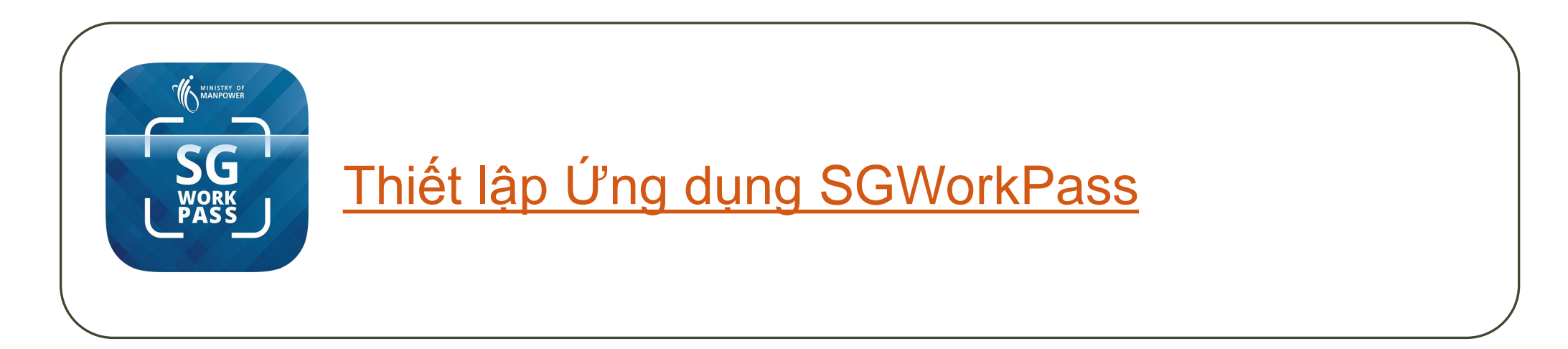

# <span id="page-1-0"></span>**Đăng ký Tài khoản Singpass bằng tính năng Xác minh Khuôn mặt**

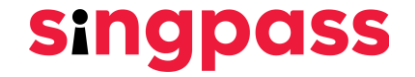

1. Truy cập vào trang web www.singpass.gov.sg . Nhấp vào **"Đăng ký tài khoản Singpass"**.

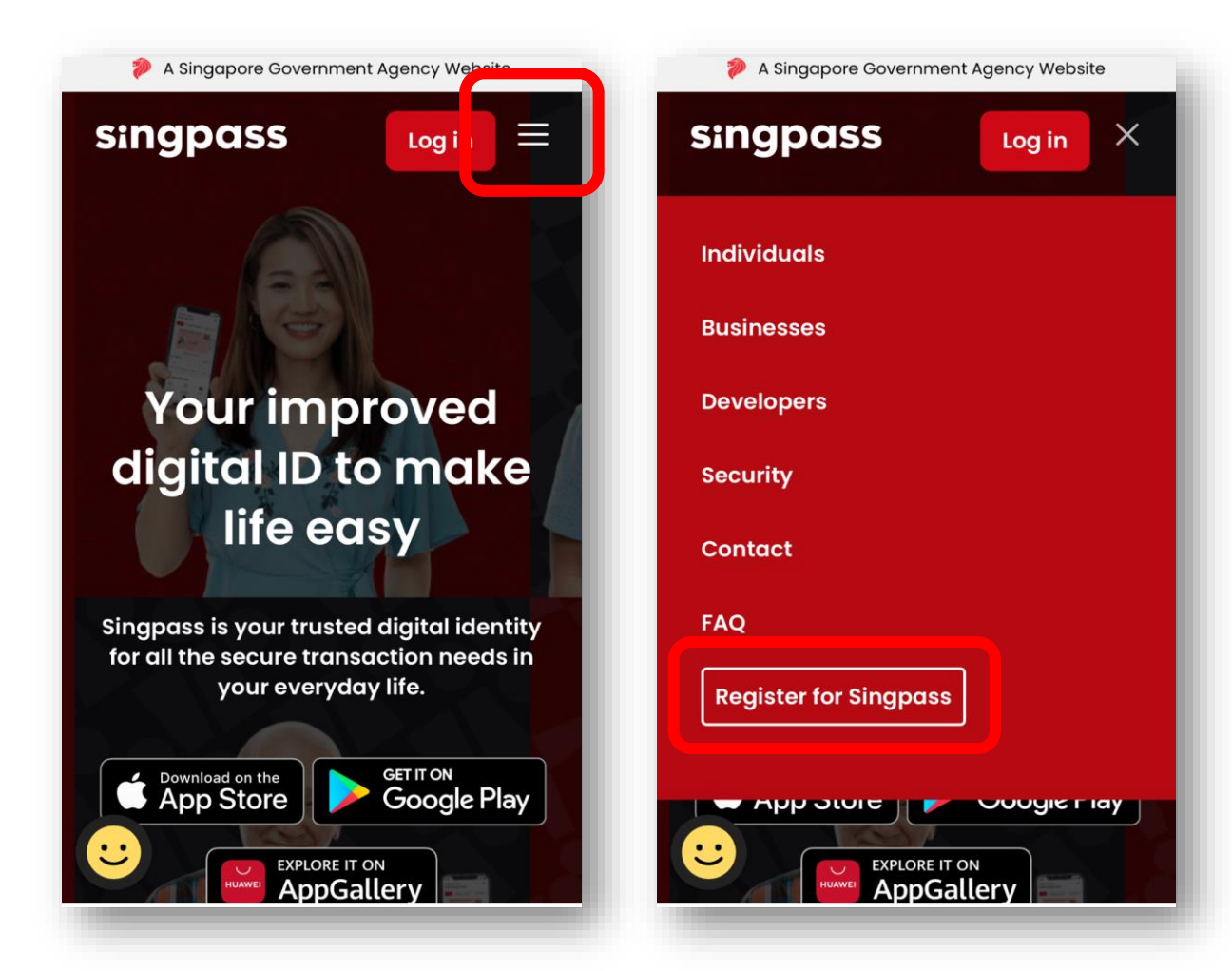

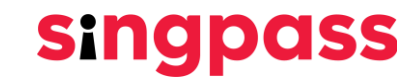

2. Nhập các chi tiết được yêu cầu và đánh dấu vào ô **'Tôi không phải là người máy'** và **'Tôi đã đọc và đồng ý với Điều khoản Sử dụng '**. Sau đó nhấp vào **'Gửi'**.

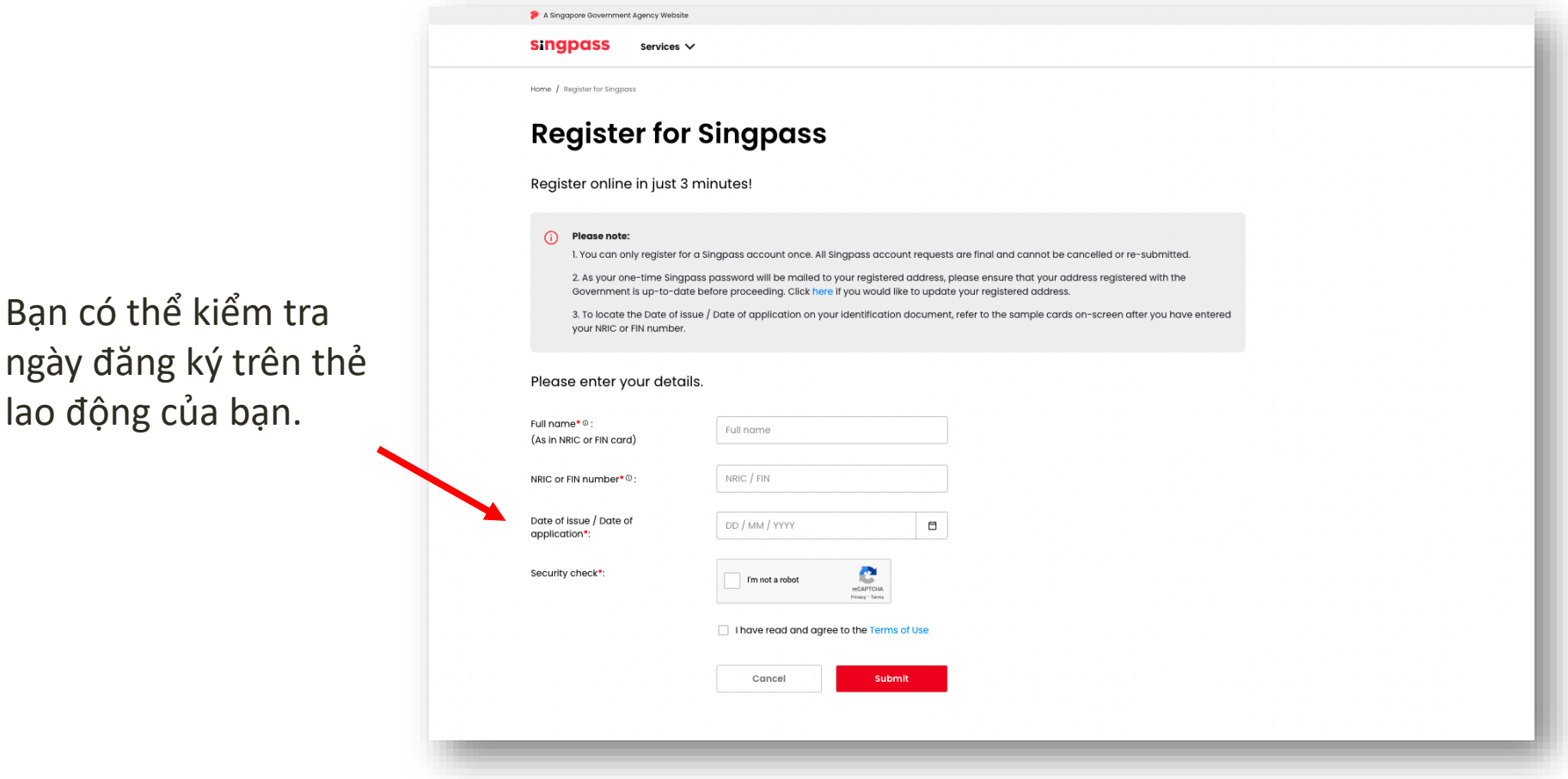

3. Đọc hướng dẫn trên trang và nhấp vào **'Tiếp tục'** để tiến hành Xác minh Khuôn mặt.

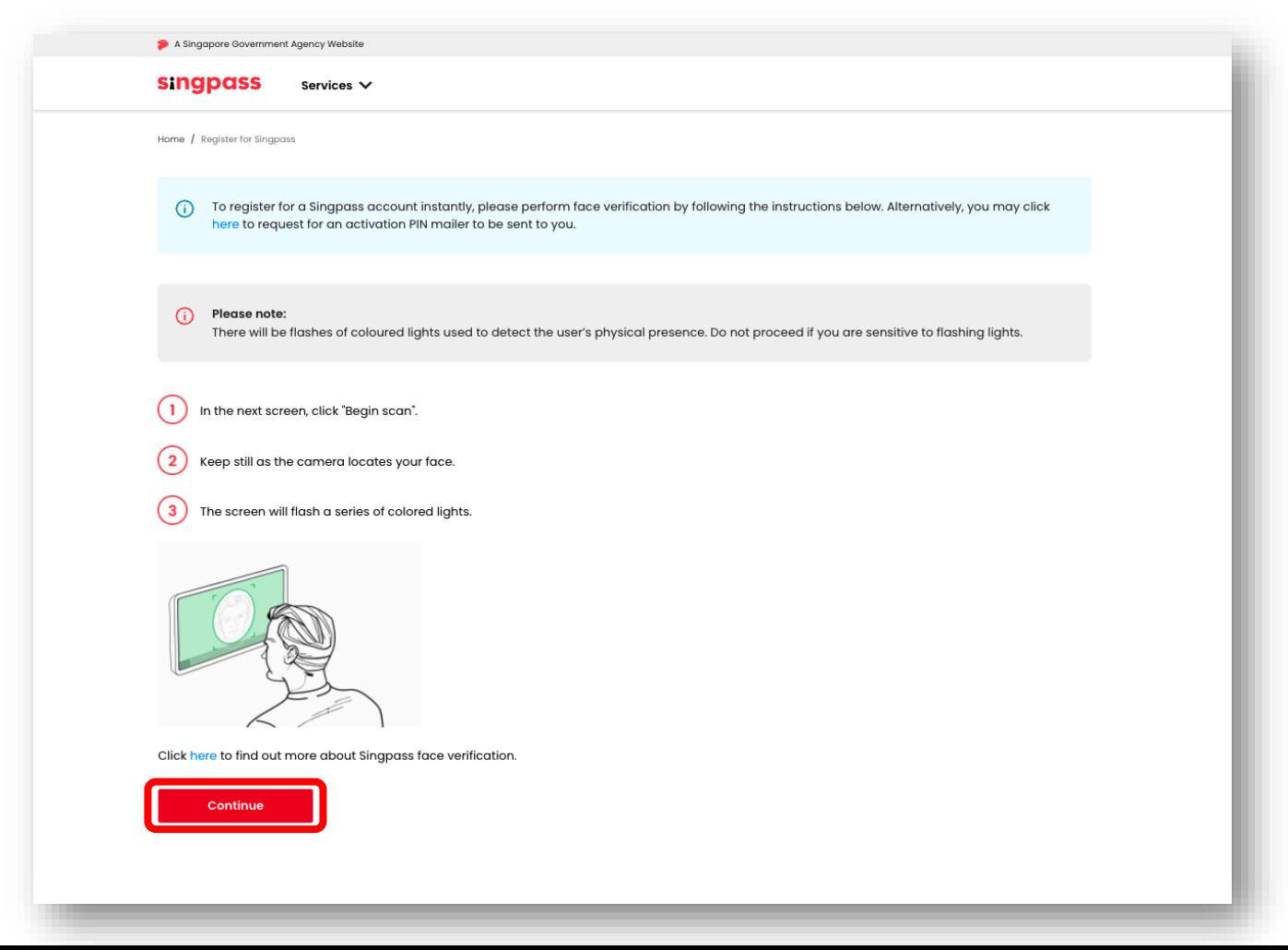

4. Đọc chỉ dẫn trên trang. Để cho phép sử dụng chức năng chụp ảnh Xác minh Khuôn mặt trên thiết bị của bạn, hãy nhấp vào **'Cho phép'** khi được nhắc và nhấp vào **'Bắt đầu Quét'**.

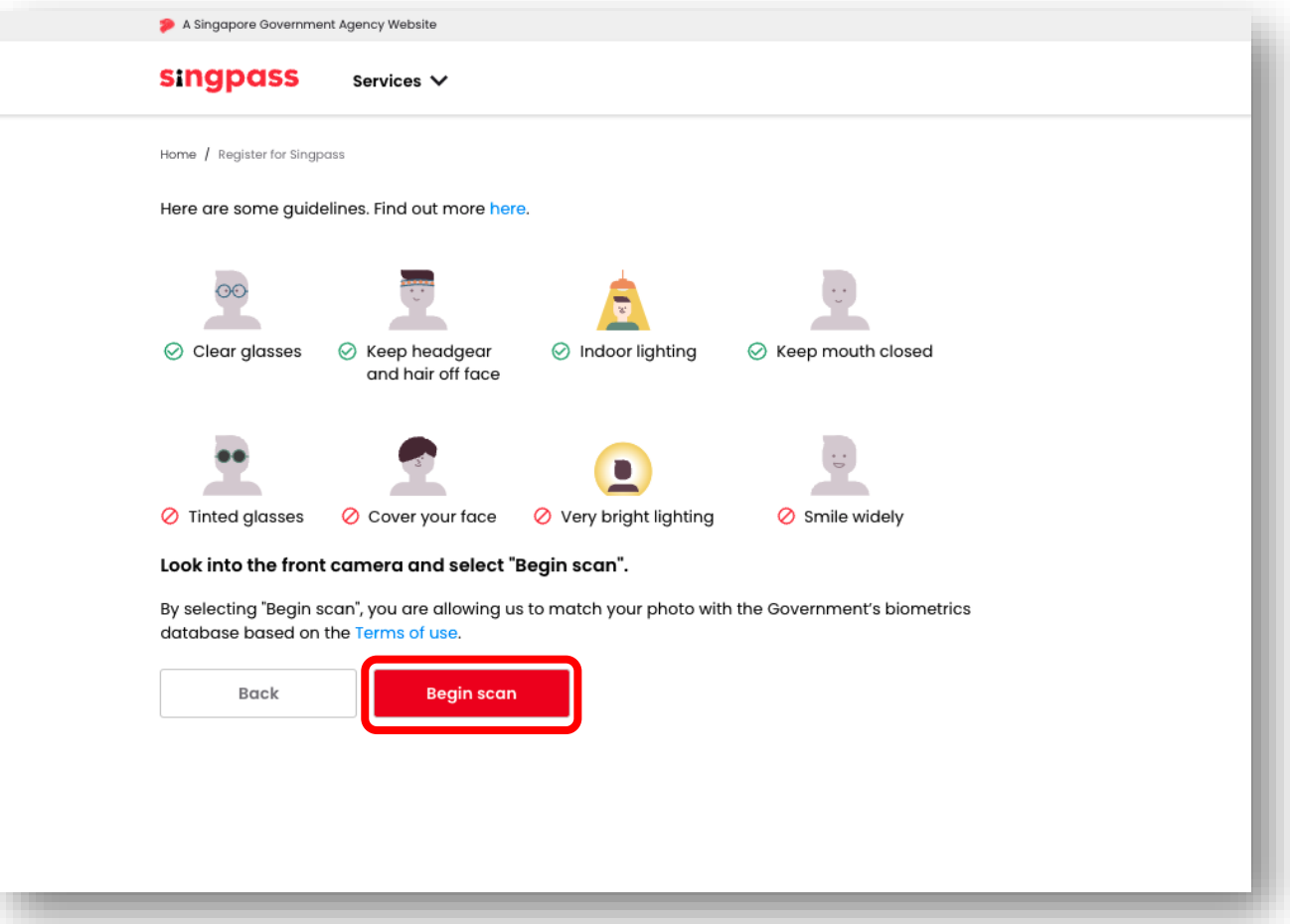

5. Sau khi xác minh thành công, bạn sẽ thấy thông báo sau đây.

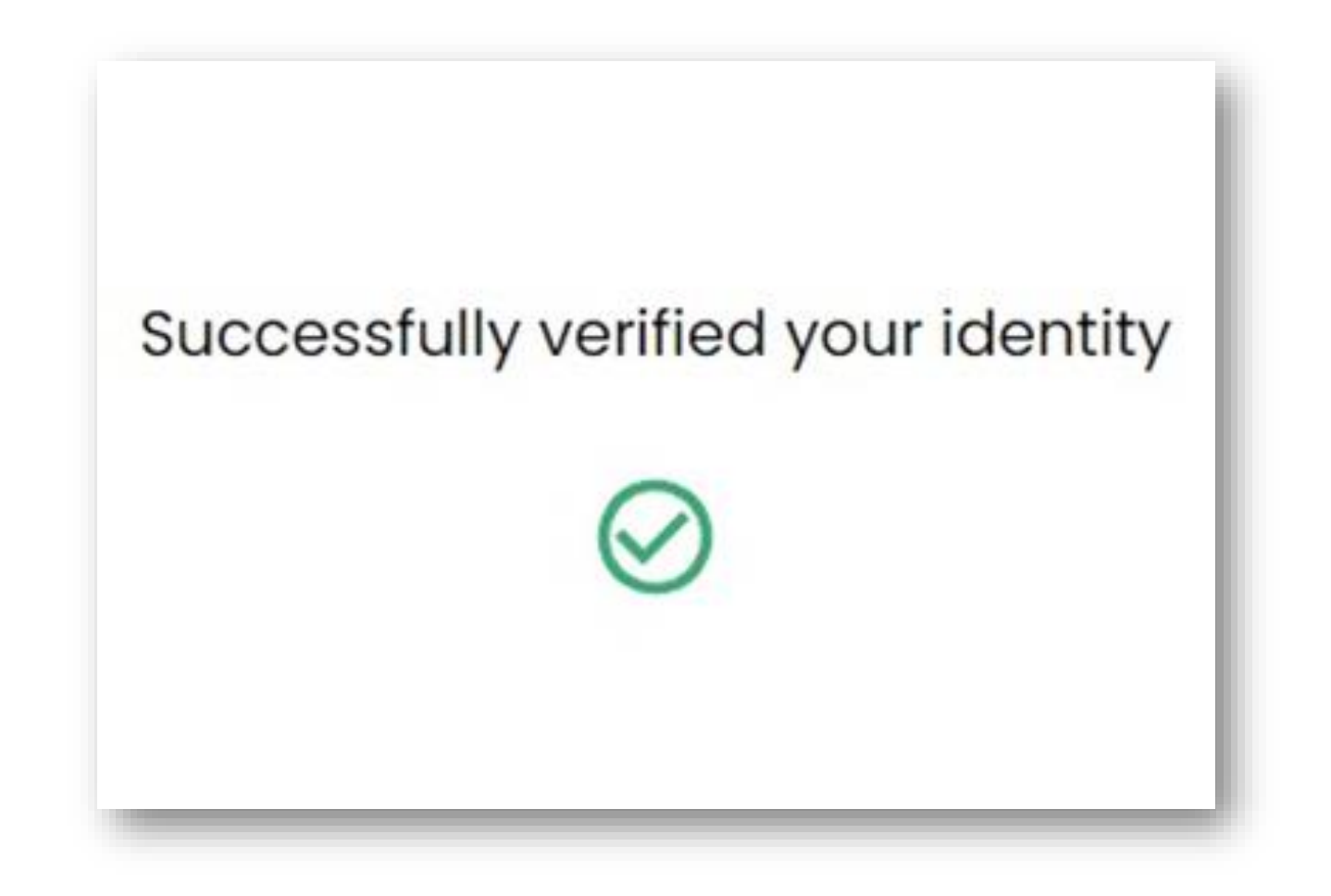

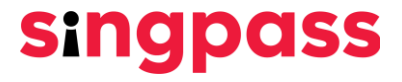

6. Hãy đảm bảo thông tin của bạn chính xác. Hãy gửi mã số mới ở mục **'Mật khẩu Mới'** và **'Xác nhận mật khẩu mới'** rồi nhấp vào **'Tiếp theo'**.

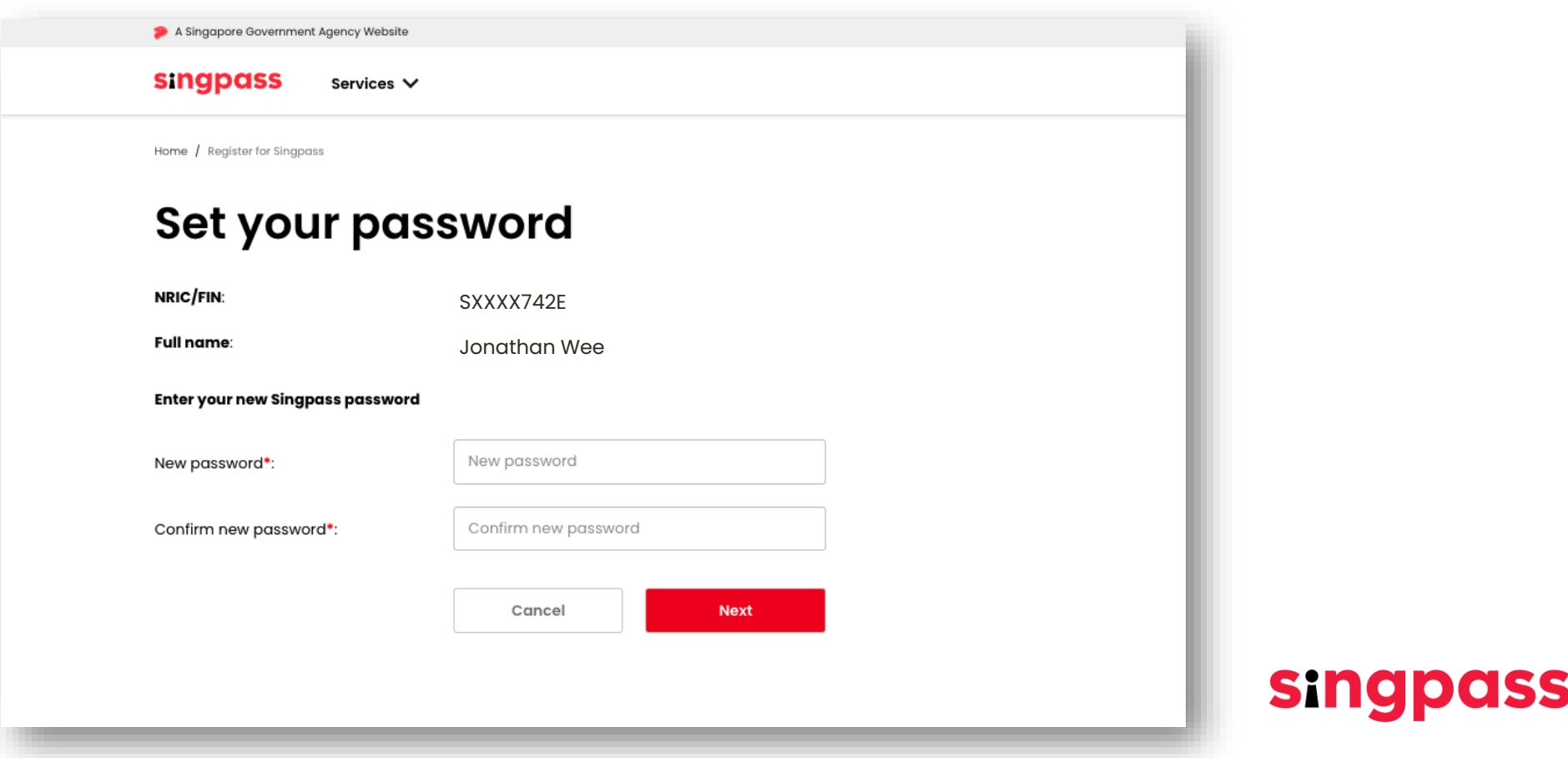

7. Bạn đã đăng ký thành công tài khoản Singpass . Hãy nhấp vào **'Tiến hành thiết lập tài khoản'**

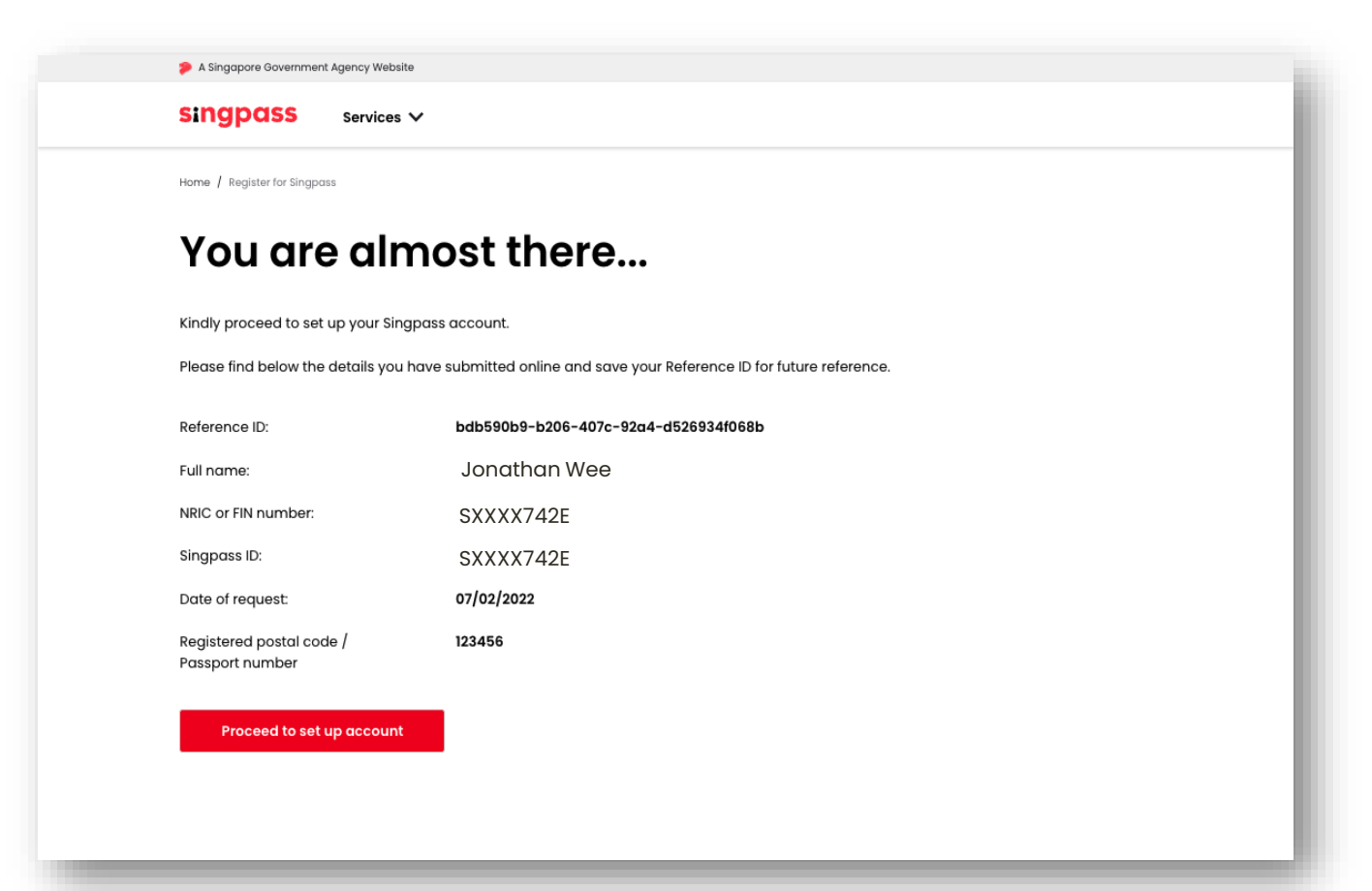

8. Hãy nhập số **điện thoại di động đã được đăng ký tại Singapore của bạn**

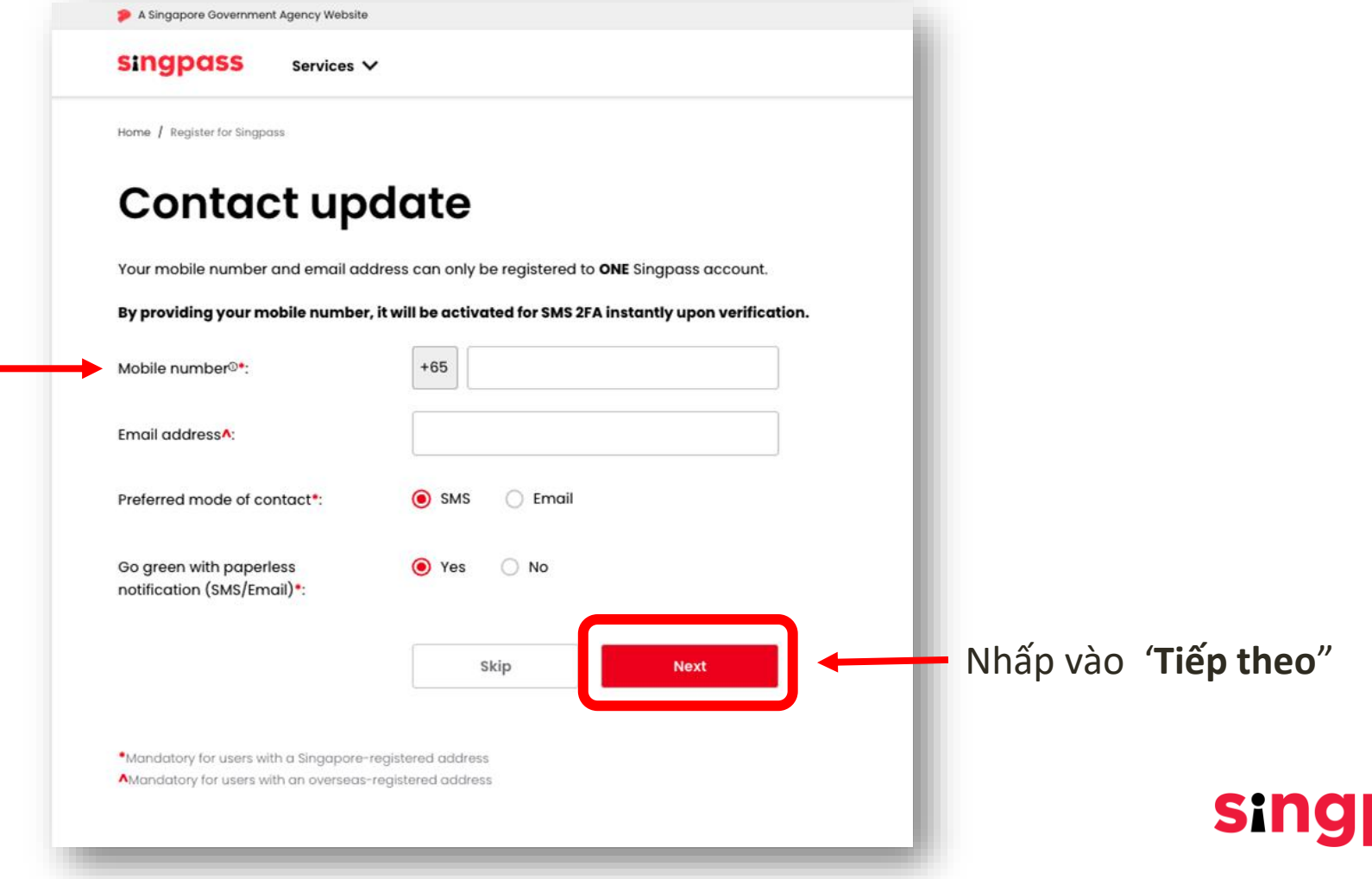

9. **Mật khẩu một lần (OTP)** sẽ được gửi đến số điện thoại di động của bạn.

Hãy nhập mã OTP này và nhấp **'Tiếp theo'**.

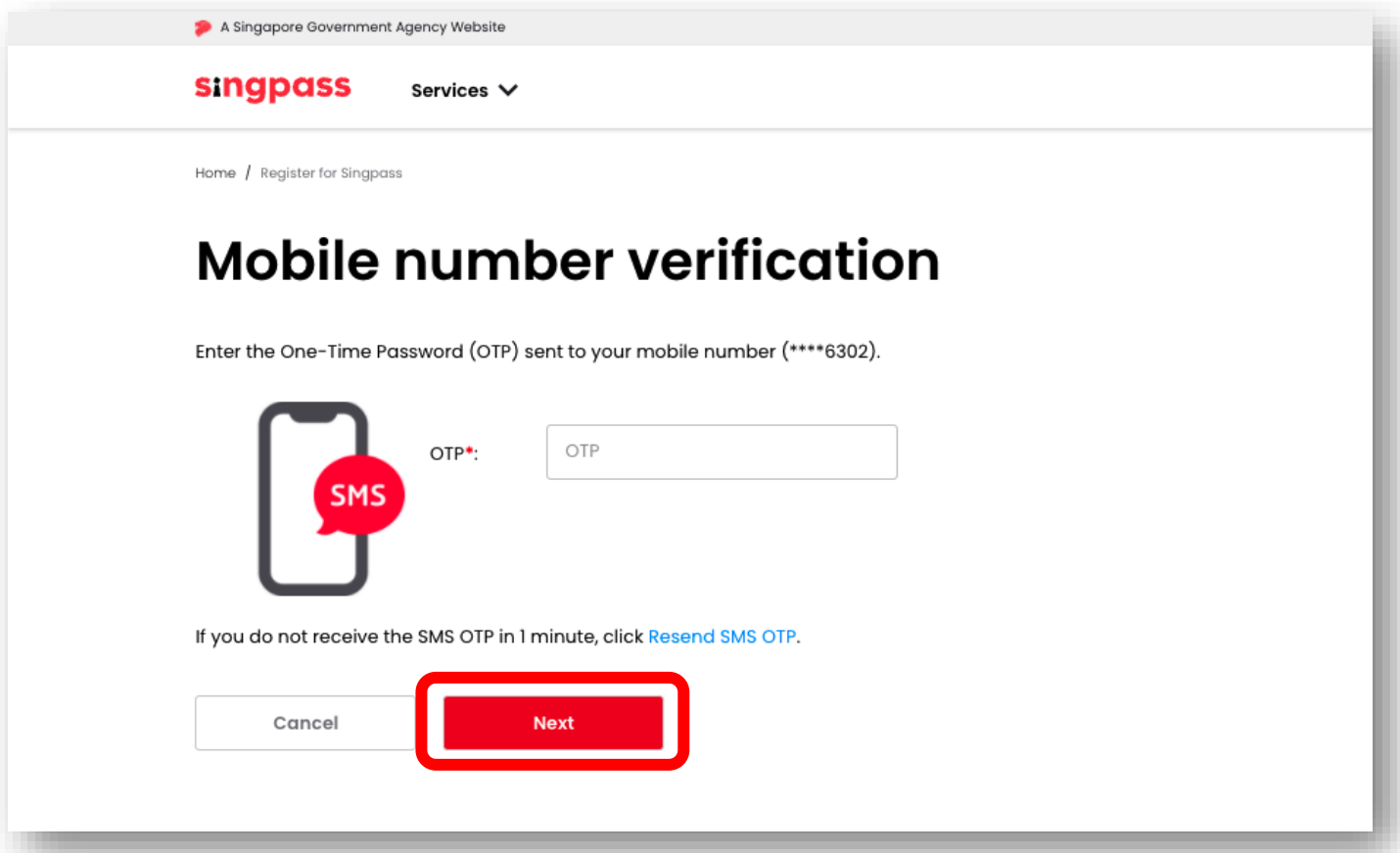

10. Bạn vừa thiết lập tài khoản Singpass của mình bằng các thông tin tài khoản đã được cập nhật.

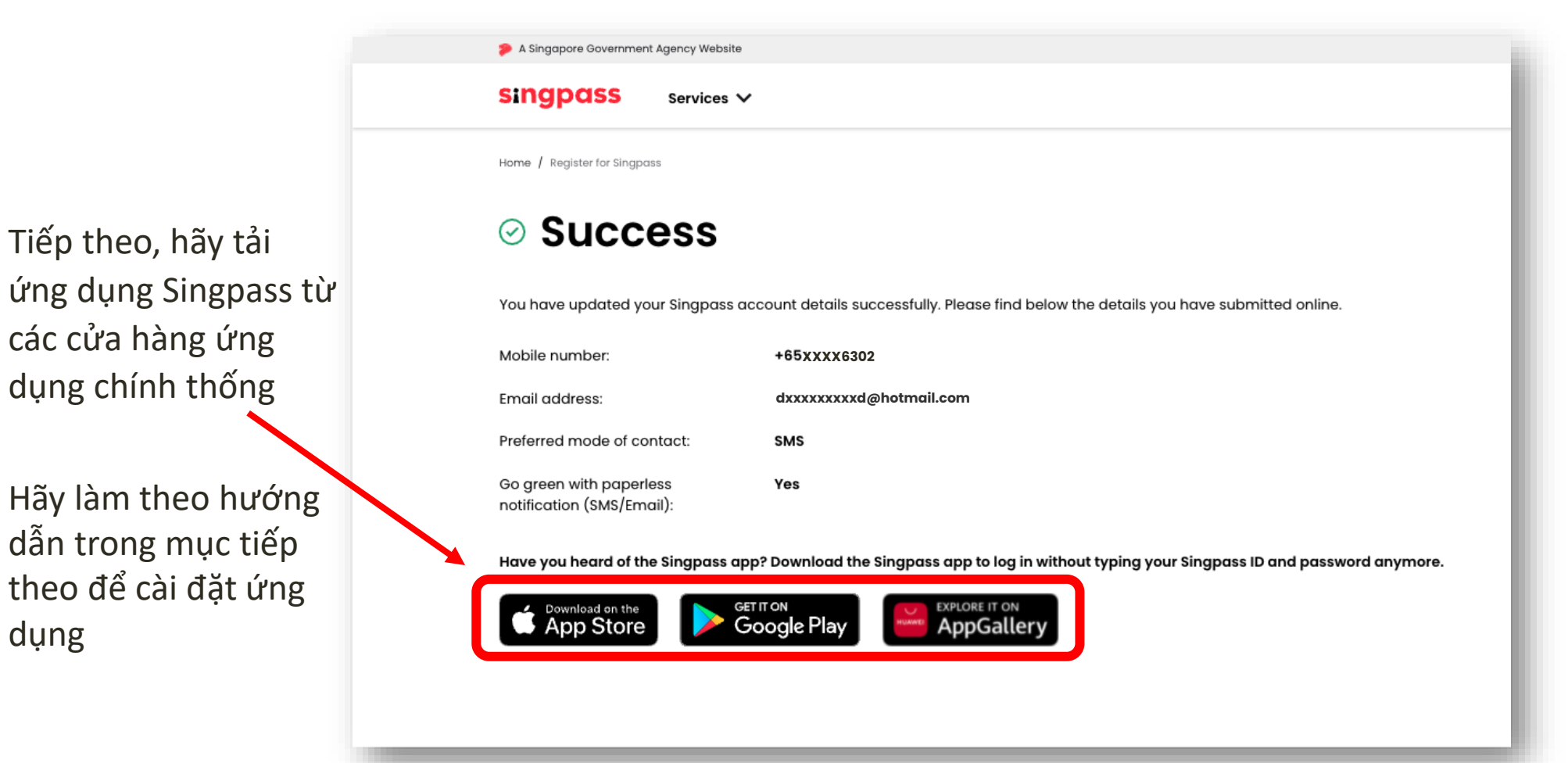

dung

<span id="page-12-0"></span>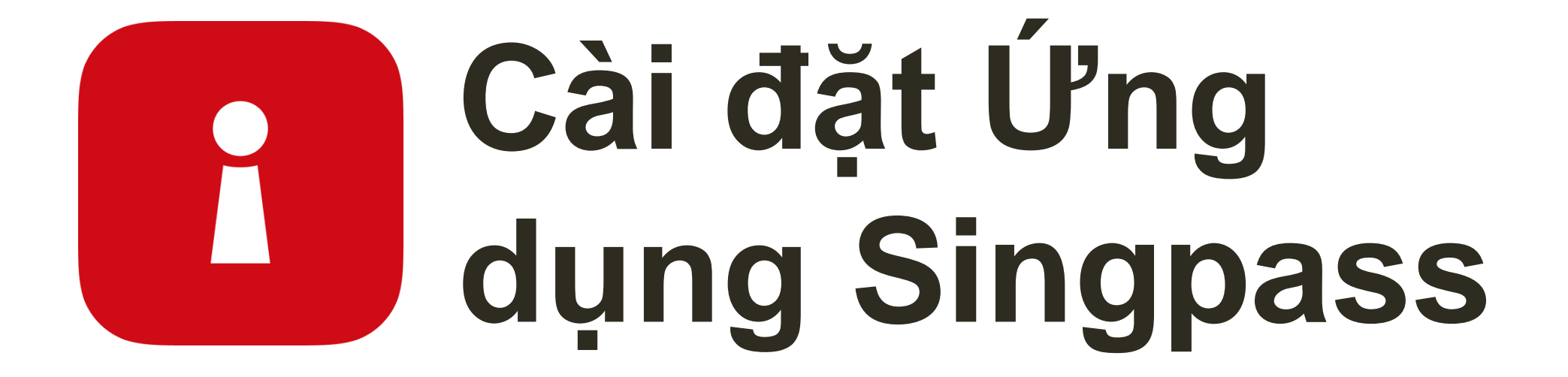

#### **XÁC MINH DANH TÍNH CỦA BẠN**  1 Nhập **Số FIN** và **Mật khẩu Singpass** của bạn. Tiếp theo, chạm vào '**Đăng nhập**'. ••••• GovTech 令  $9:41$  AM 100% X a singpass.gov.sg A Singapore Government Agency Website **singpass** Nhập **Số FIN** ở đây Log in G1234567A Nhập **mật khẩu số** ở đây \*\*\*\*\*\*\*\* Log in Visit the Singpass website if you have Log in forgotten your Singpass ID and/or password.

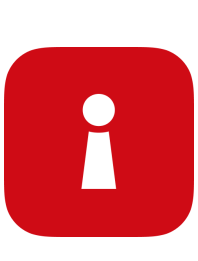

 $\overline{2}$ Chạm vào "Tôi không phải là người máy'.

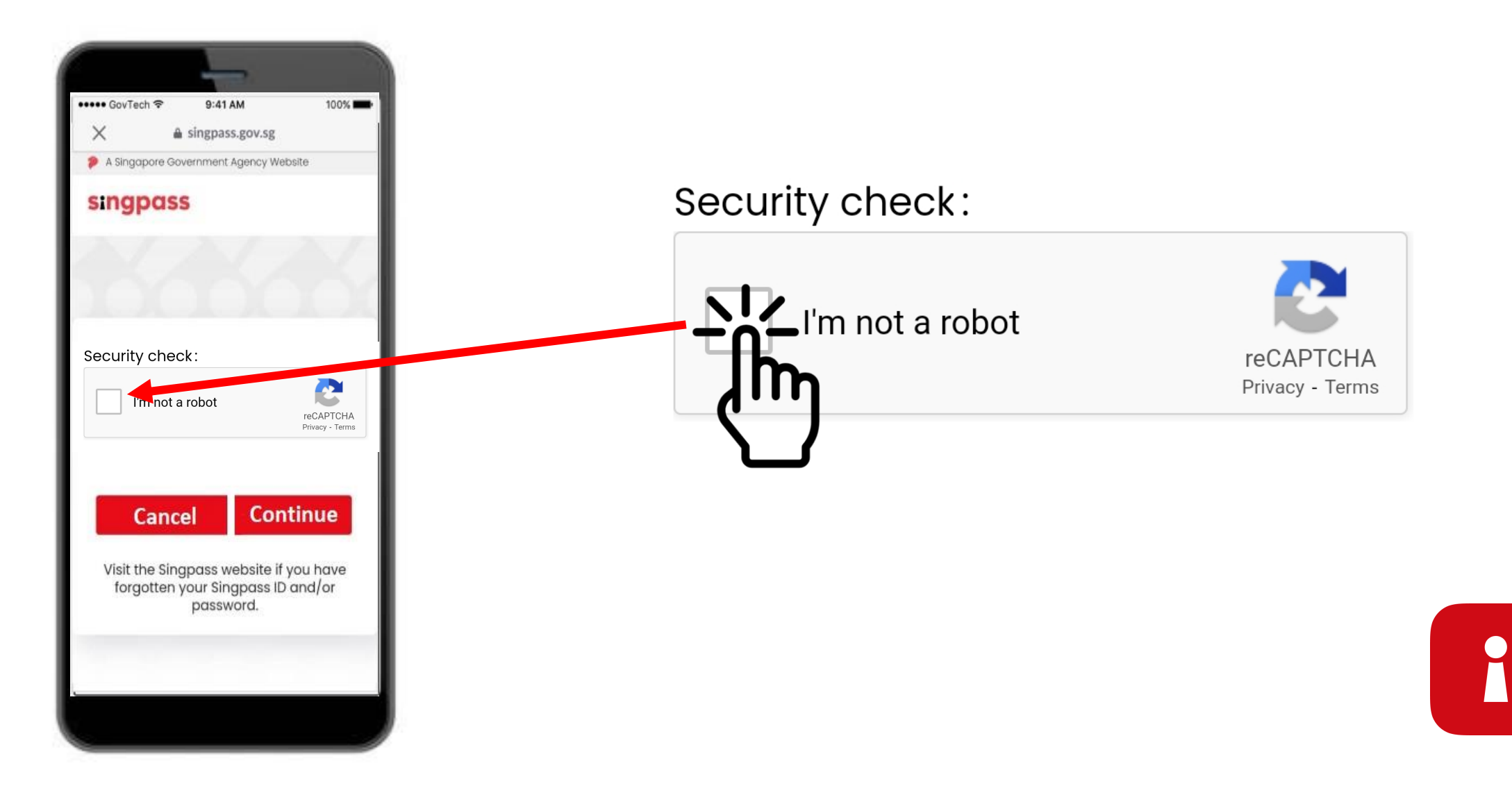

3 Hãy làm theo hướng dẫn trên ô màu xanh dương.

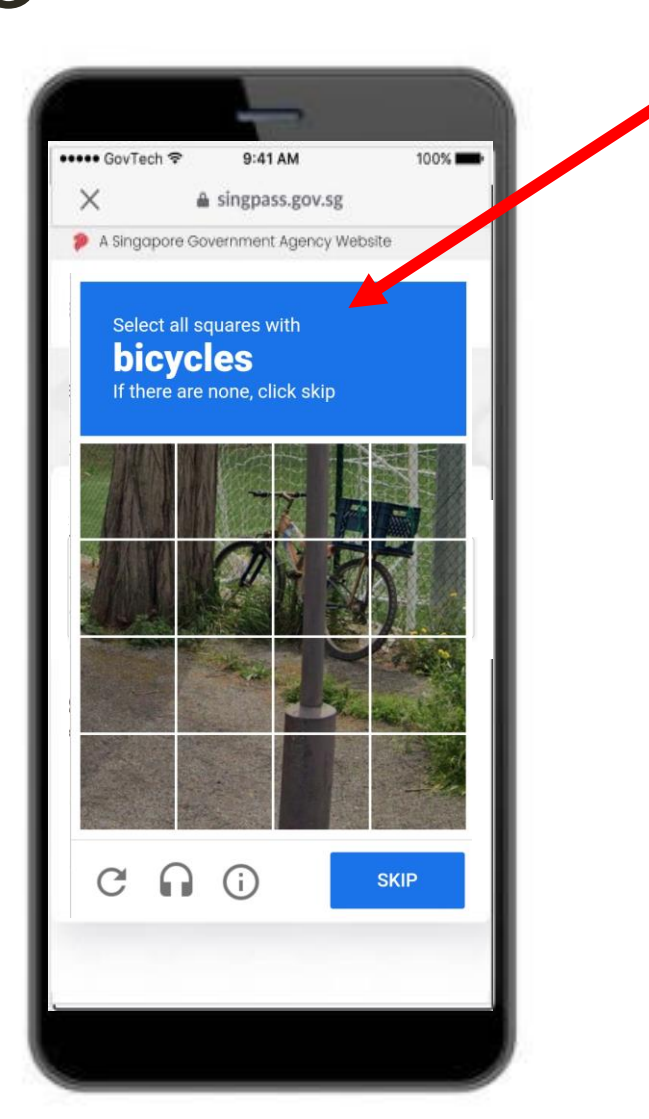

I

#### 4 Chạm vào 'Tiếp tục'.

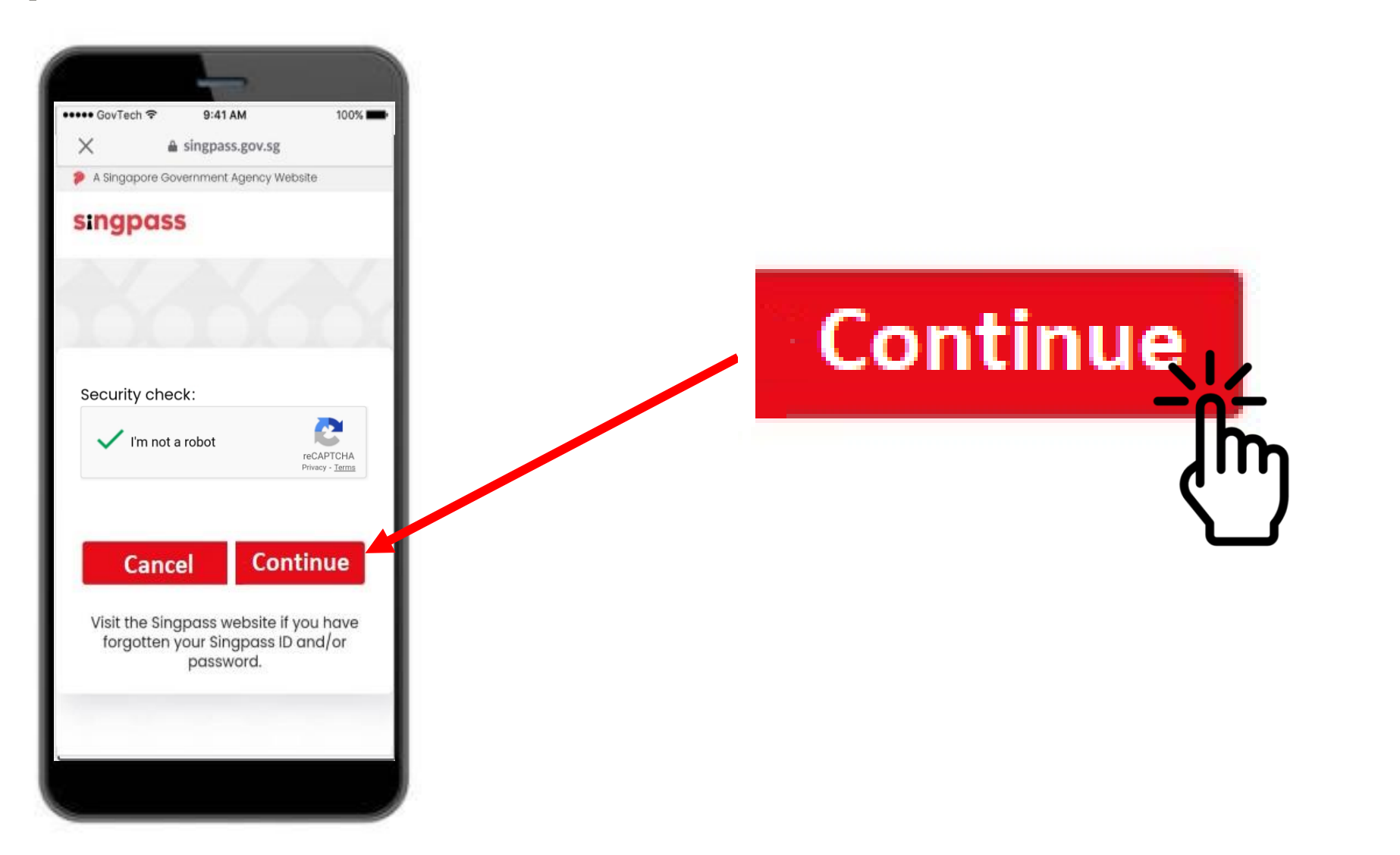

i

Nhập Mật khẩu một lần (OTP) được gửi qua tin nhắn SMS vào điện thoại của bạn.  $\mathbf b$ 

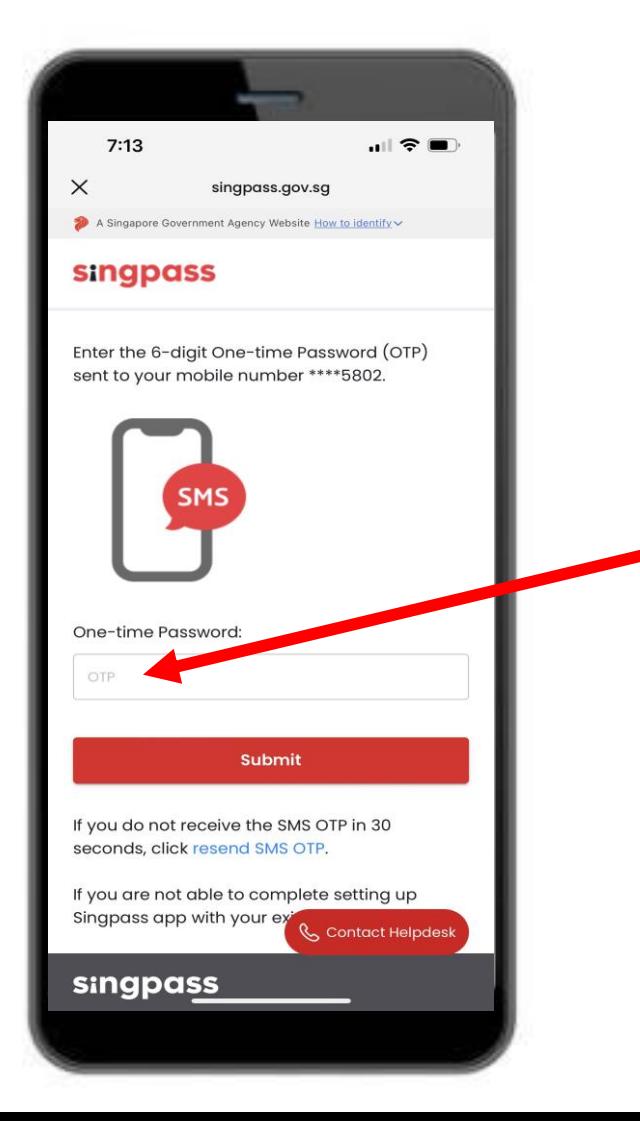

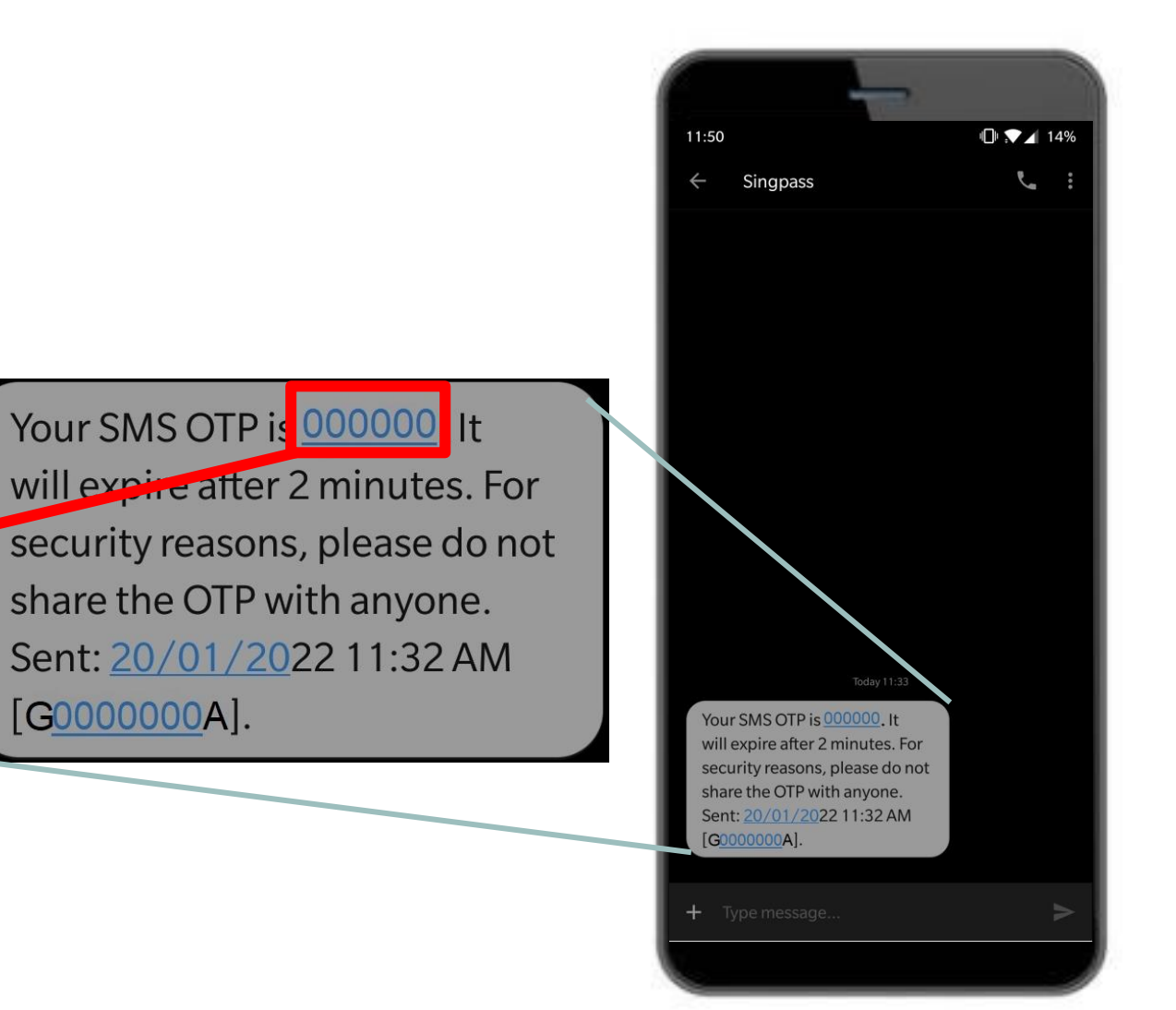

#### Chạm vào 'Gửi'. 6

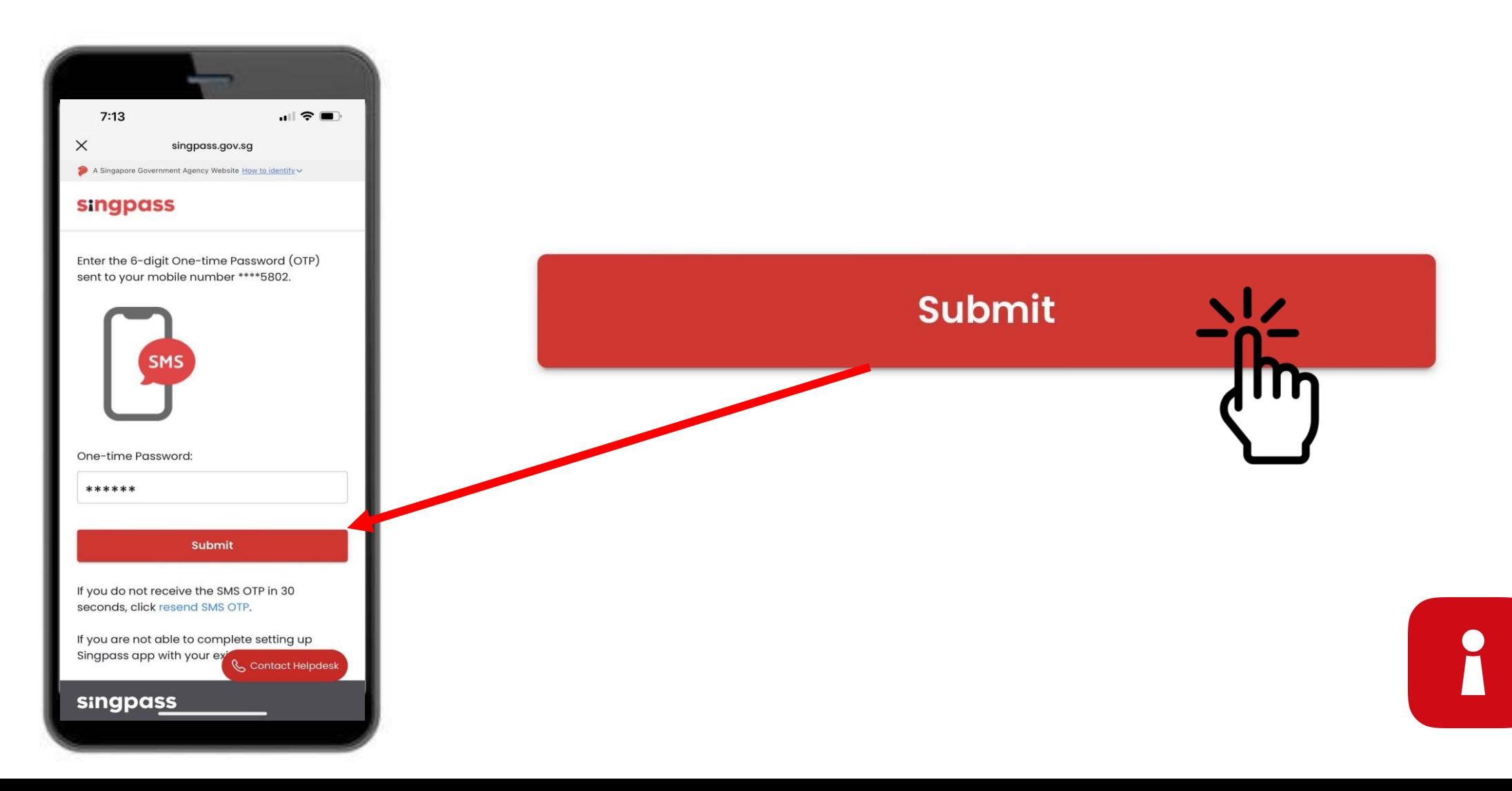

Hãy đọc hướng dẫn. Chạm vào **'Tiếp tục**' để đăng ký tài khoản Singpass bằng tính năng Xác minh Khuôn mặt.

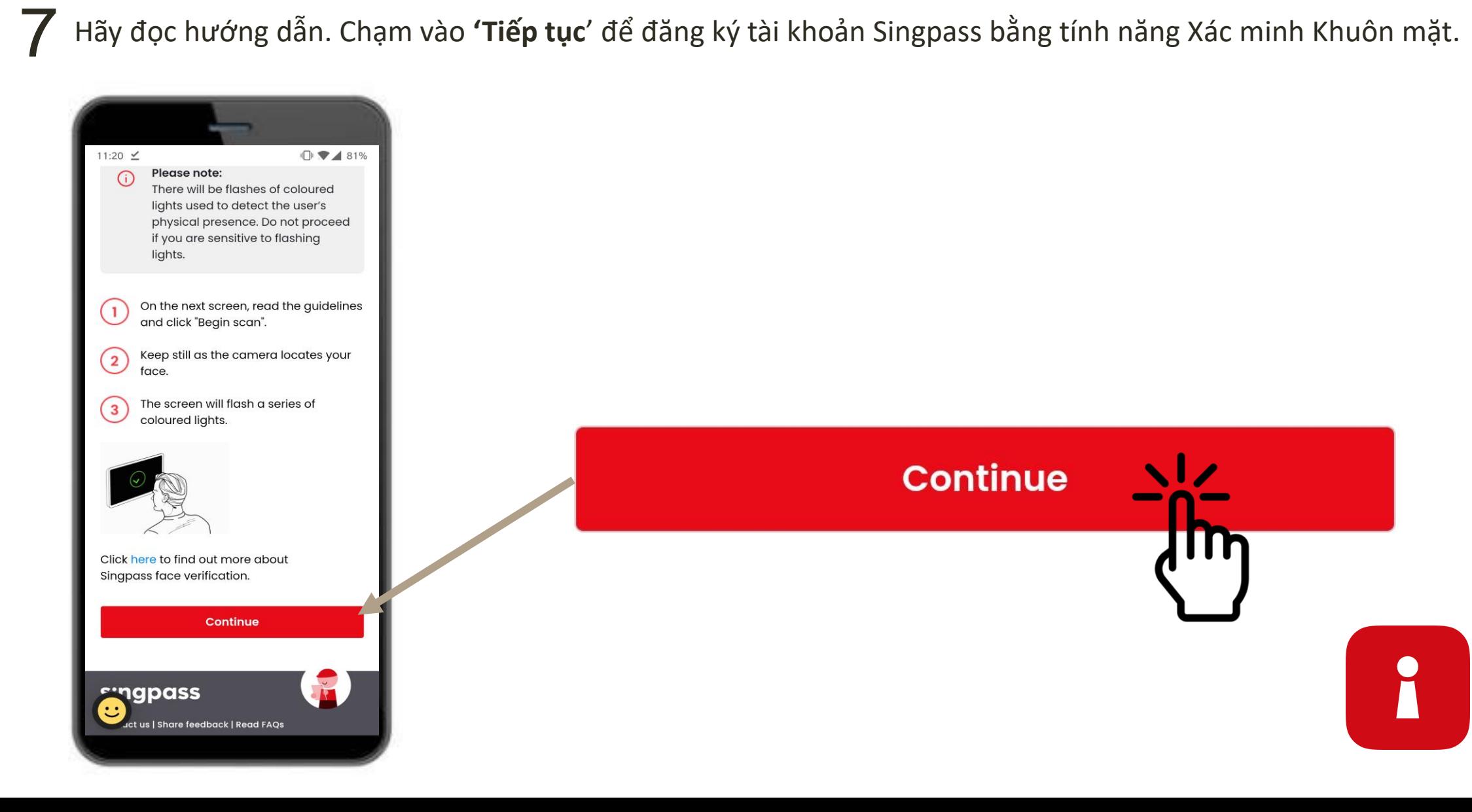

8 Chạm vào 'Bắt đầu quét' để tiến hành quét khuôn mặt.

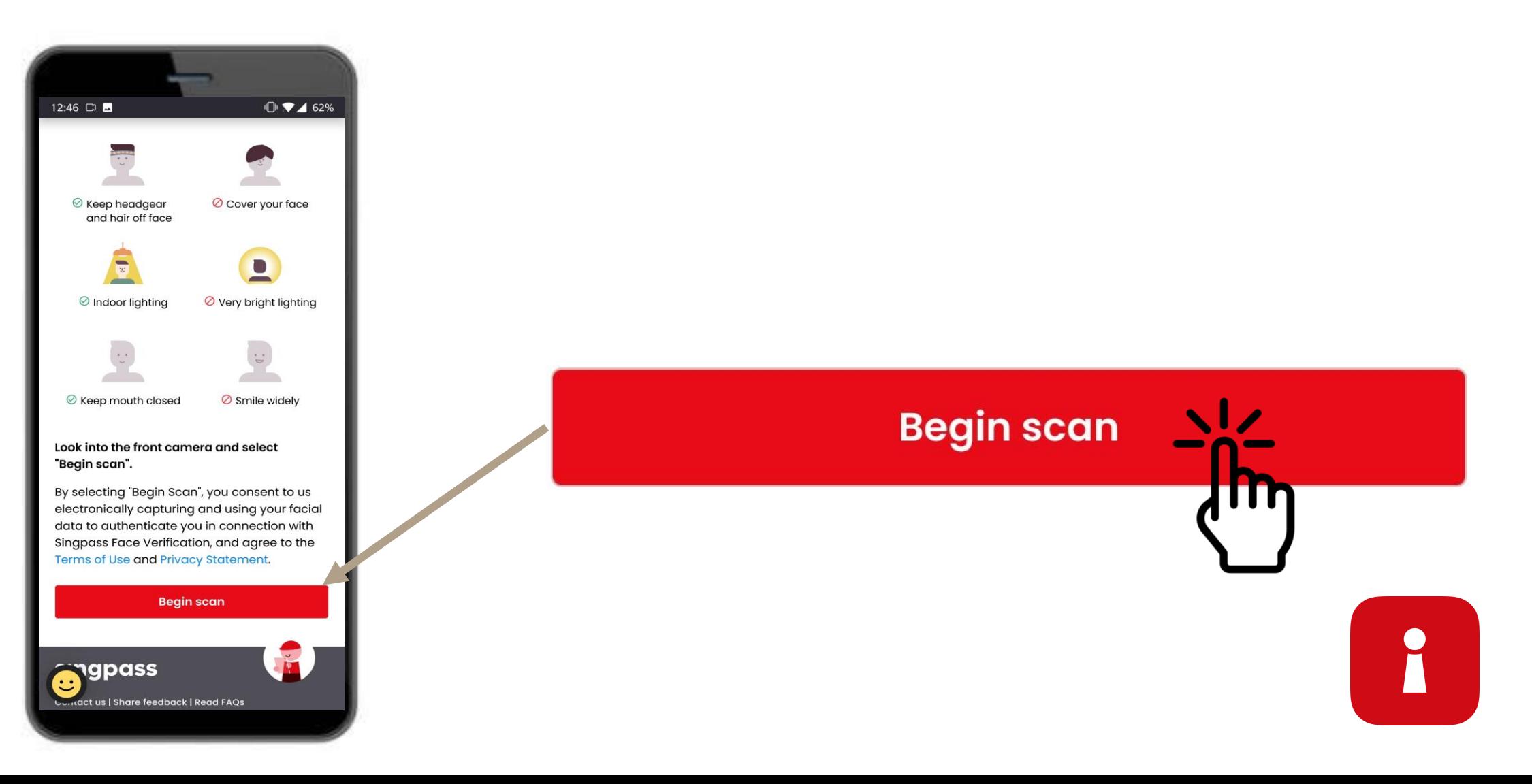

Chạm vào 'Cho phép' để cho phép chức năng chụp ảnh quét khuôn mặt. 9

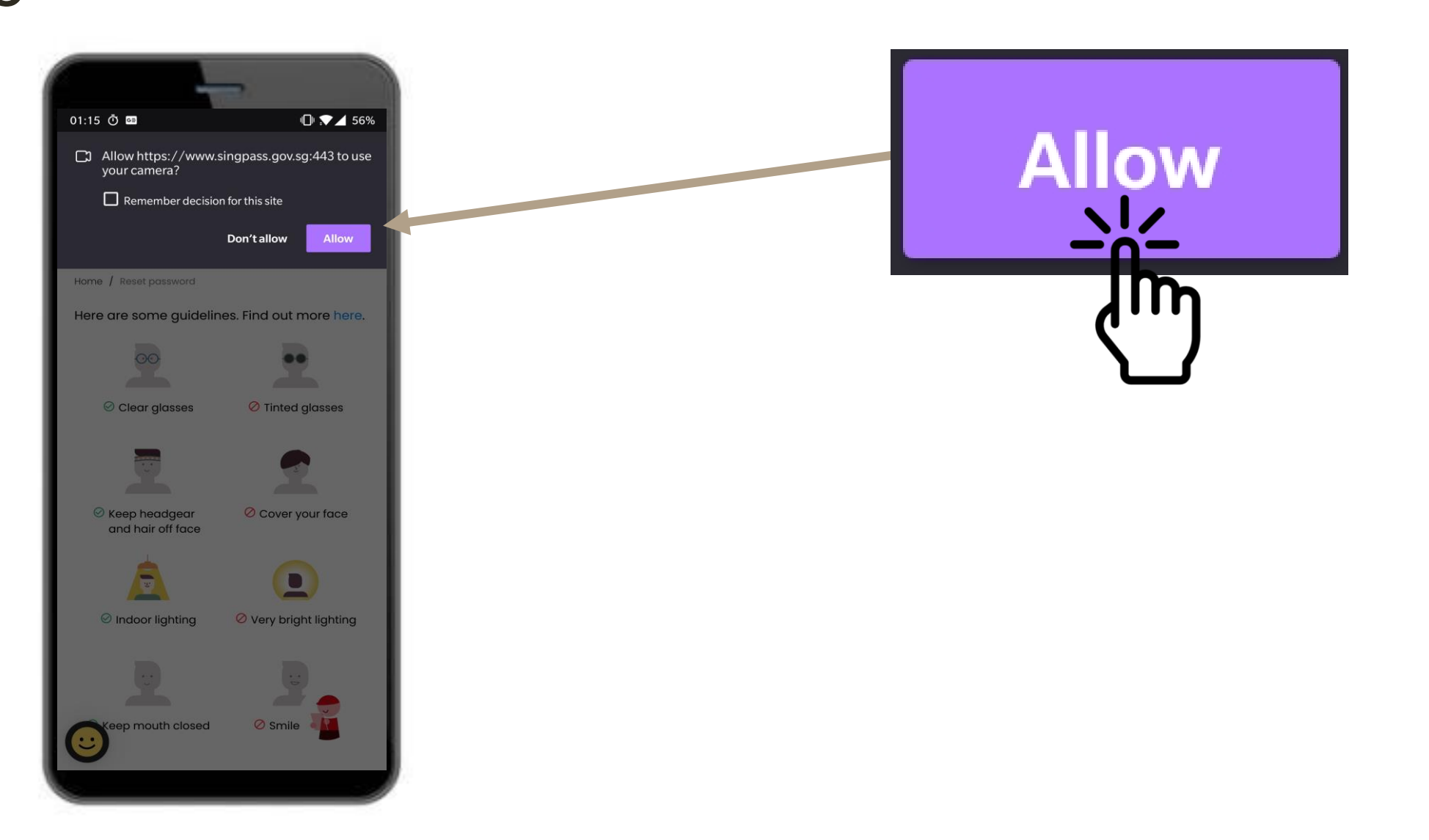

 $\overline{\mathbf{L}}$ 

Căn khuôn mặt của bạn ở trong khung bầu dục và giữ yên cho đến khi quá trình quét hoàn thành. 10

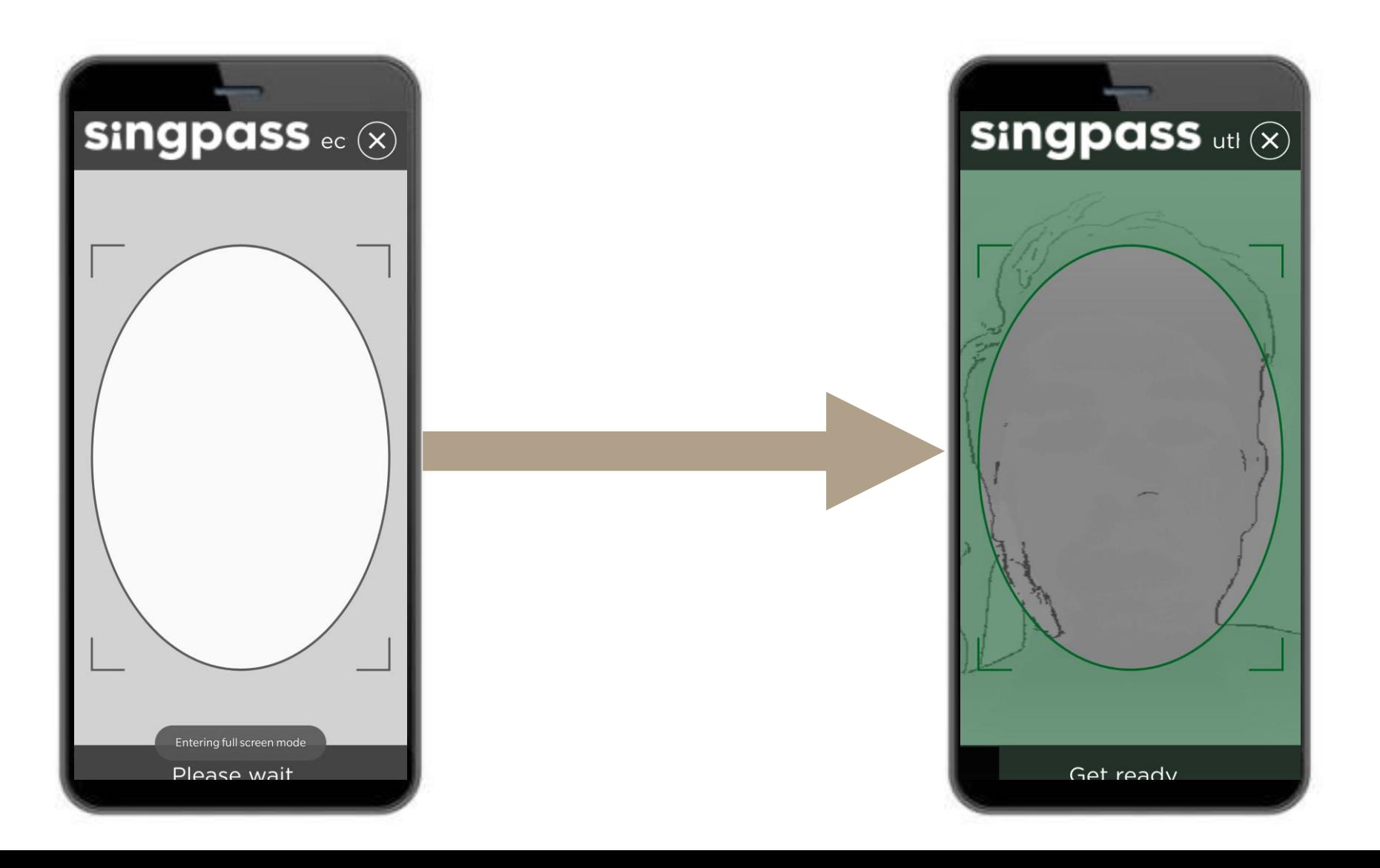

8

## **GIẤY CHỨNG NHẬN XÁC THỰC**

Kiểm tra thông tin của bạn và chạm vào các ô tuyên bố . 11

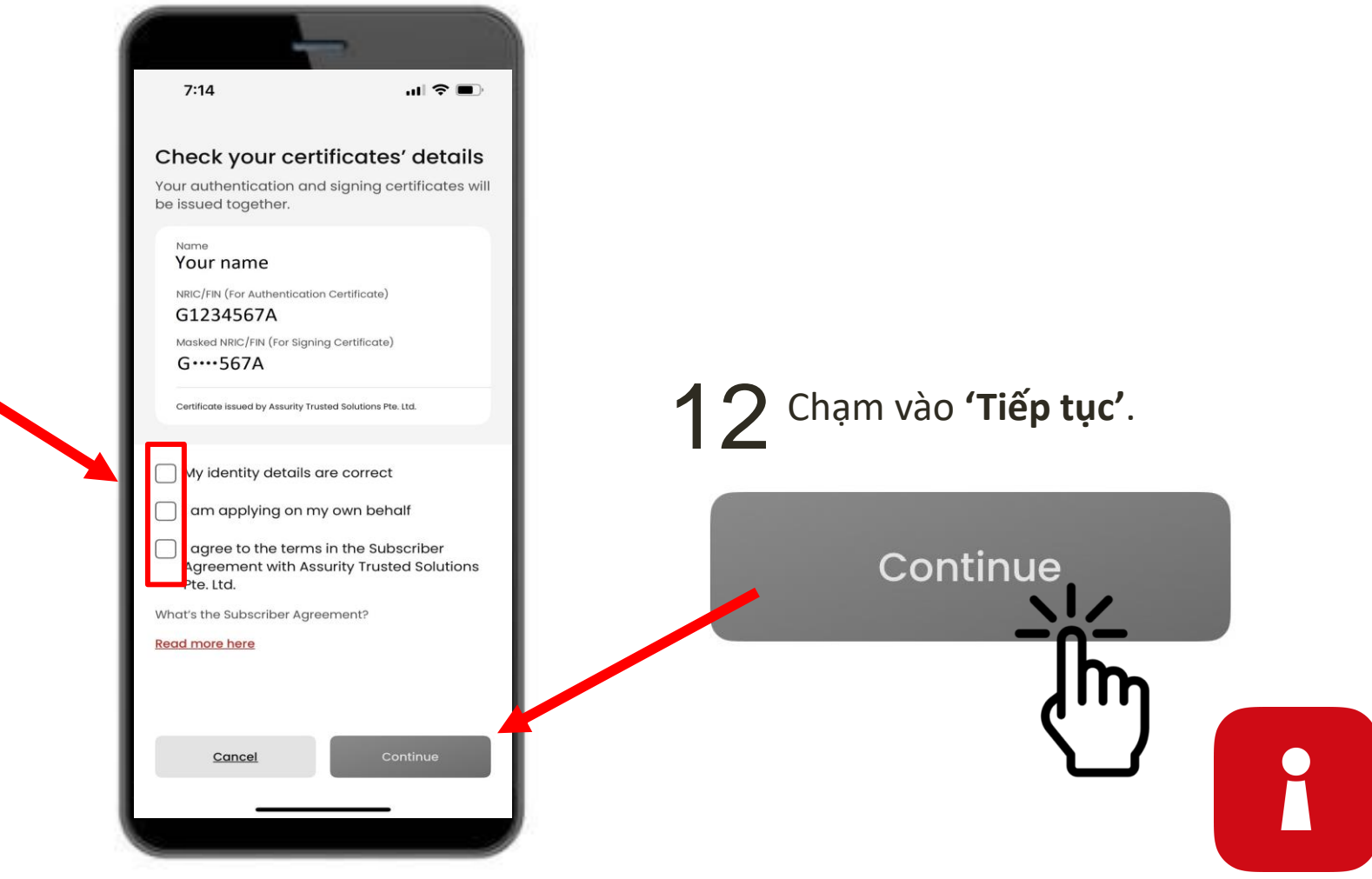

#### Thông tin danh tính của bạn đã được xác nhận. Chạm vào **'Tiếp tục'**. **GIẤY CHỨNG NHẬN XÁC THỰC**  13

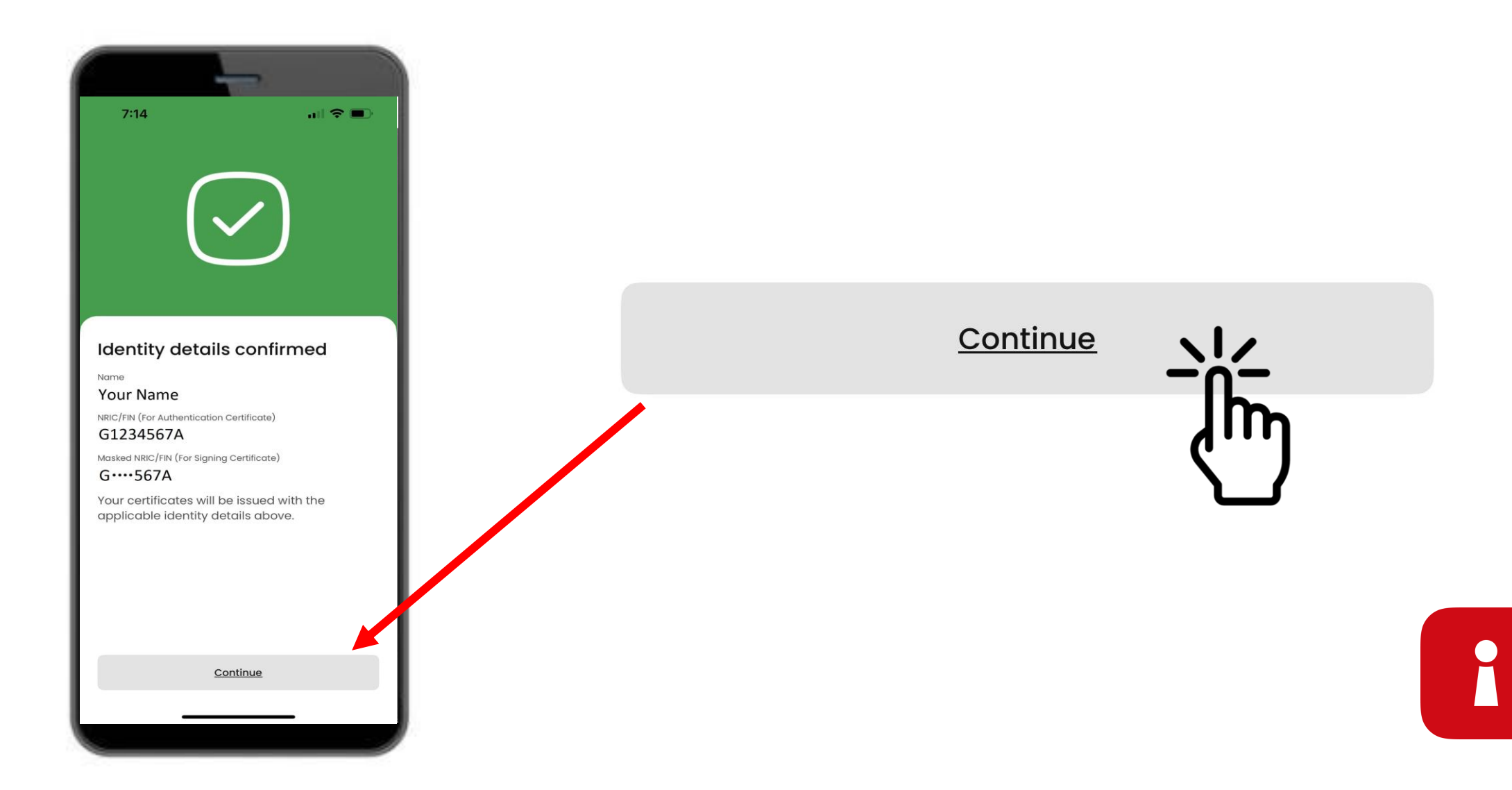

## **THIẾT LẬP MẬT KHẨU ỨNG DỤNG CỦA BẠN**

#### 14 Nhập mã pin 6 số  $15$  Nhập lại mã pin 6 số

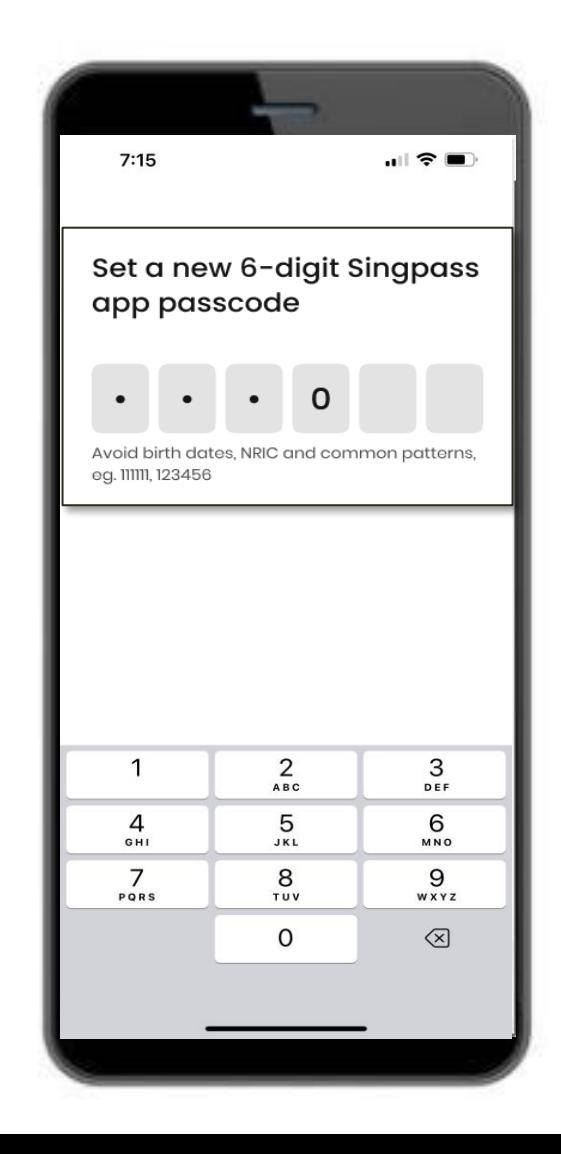

#### $7:15$  $|| \widehat{\tau} ||$ Set a new 6-digit Singpass app passcode  $\Omega$ Avoid birth dates, NRIC and common patterns eg. 11111, 123456  $2$ <sub>ABC</sub>  $\mathbf{1}$ 3 DEF 4 5 6 GHI JKL MNO 7 8 9 PORS TUV WXYZ  $\mathsf{O}$  $\otimes$

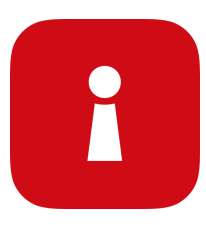

## **BẬT CHỨC NĂNG XÁC THỰC BẰNG SINH TRẮC HỌC**

16 Bạn có thể chọn bật chức năng Xác thực Sinh trắc học để đăng nhập bằng dấu vân tay, khuôn mặt, vvv.

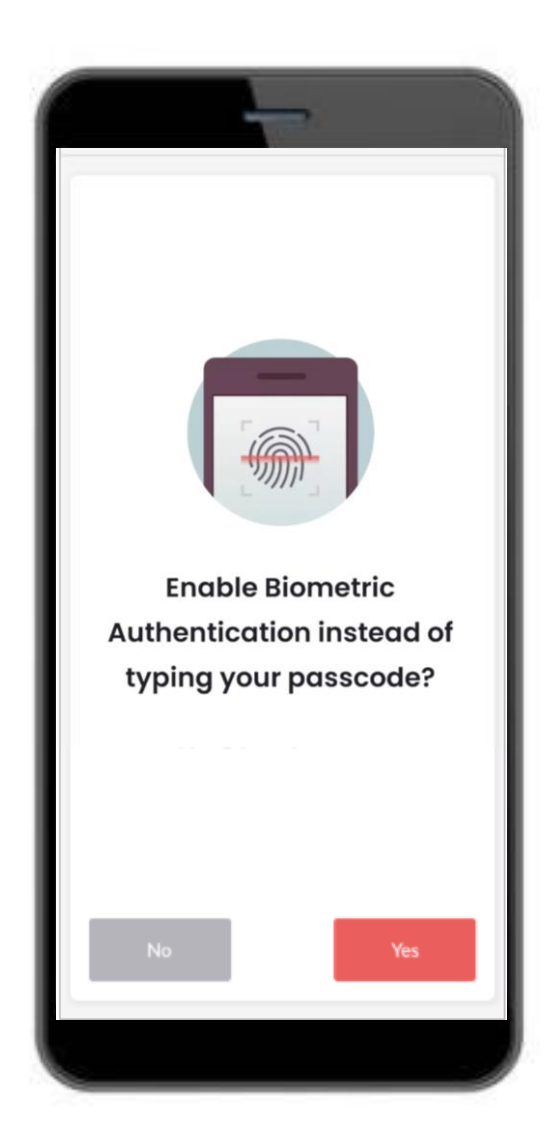

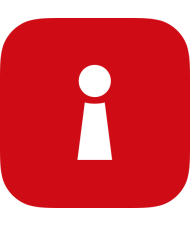

## **ĐĂNG NHẬP VÀO DỊCH VỤ**

Chạm vào mã QR và nhập mã pin 6 số 17

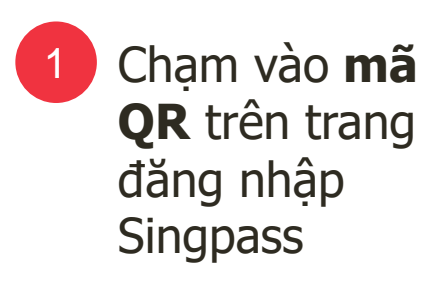

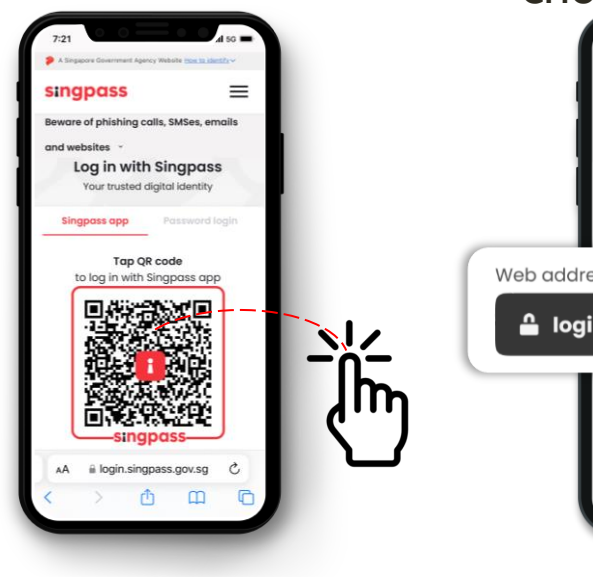

2 **Kiểm tra tên** 3 **miền web và dịch vụ kỹ thuật số**  trên màn hình đã cho phép

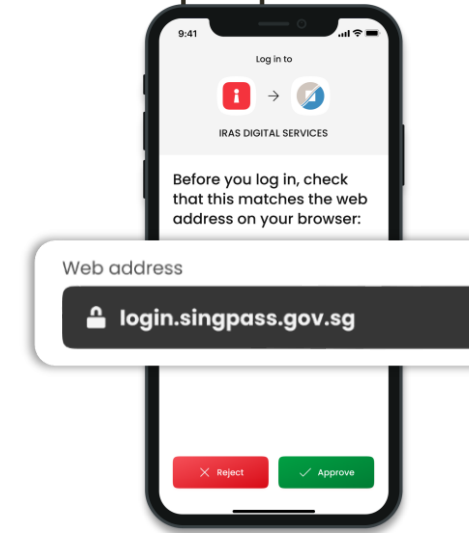

#### **Xác minh danh tính**

**của bạn** bằng dấu vân tay, khuôn mặt hoặc mật : khẩu sáu số và như vậy bạn đã đăng nhập xong!

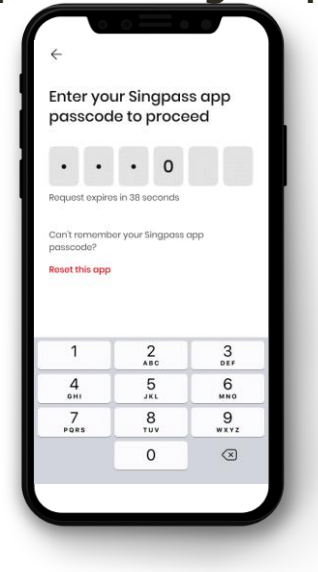

Bạn đã thiết lập thành công ứng dụng Singpass của bạn

❖ Hãy làm theo hướng dẫn ở mục tiếp theo để cài đặt và thiết lập ứng dụng SGWorkPass của bạn

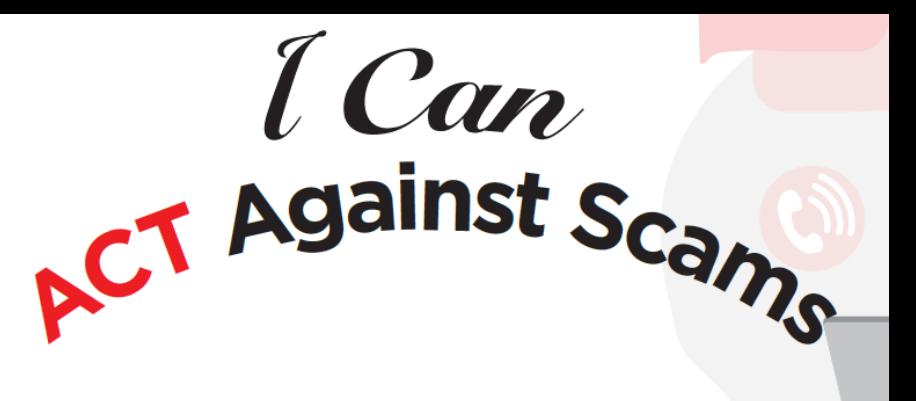

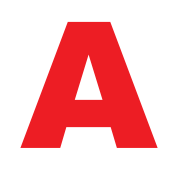

**Chỉ cài đặt thêm ứng dụng** Singpass từ các cửa hàng ứng dụng chính thống **Tránh** sử dụng chung ID Singpass, mật khẩu hoặc thông tin 2FA của bạn

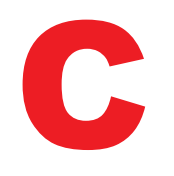

**Kiểm tra ID** Người gửi tin nhắn SMS có phải là "Singpass" không và không có các đường link (liên kết) hoặc mã QR

**Kiểm tra** tên miền web là singpass.gov.sg trước khi nhập các thông tin của bạn

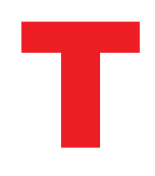

**Báo** Bộ phận Hỗ trợ Dịch vụ của Singpass nếu có điều gì đó không ổn- hãy gọi số 6335 3533 và ấn "9" **Nói với** bạn bè và gia đình cách bảo vệ Singpass của họ – hãy vào trang go.gov.sg/even-safer-singpass

<span id="page-29-0"></span>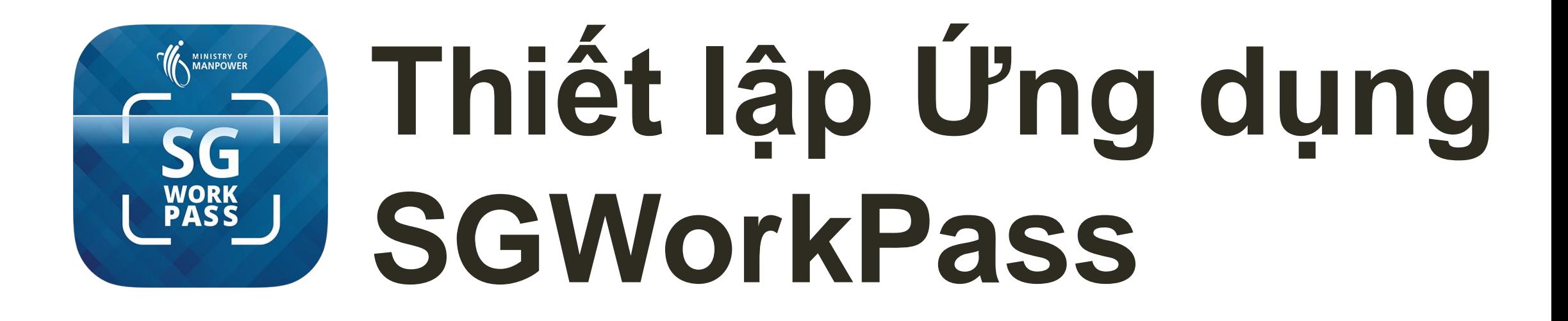

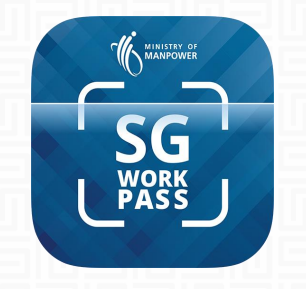

## **SGWORKPASS – TẢI VỀ MÁY**

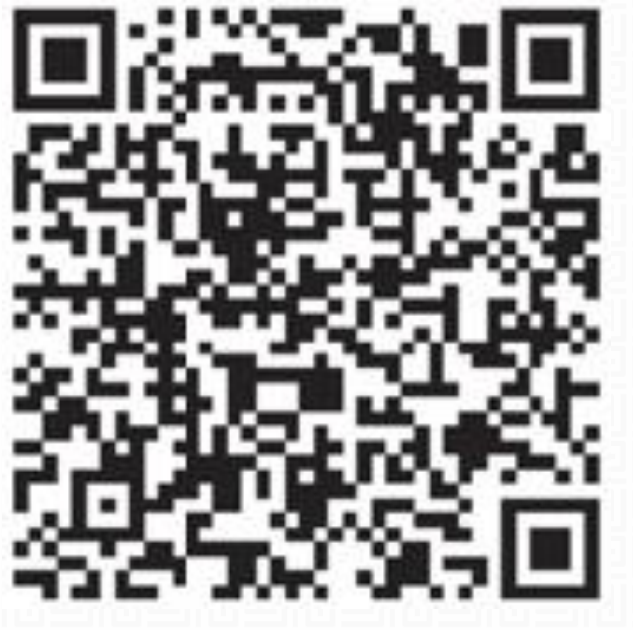

**TẢI VỀ SGWORKPASS**

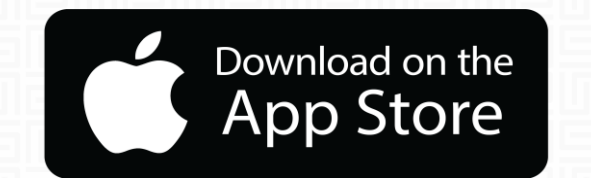

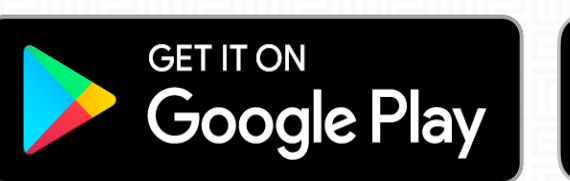

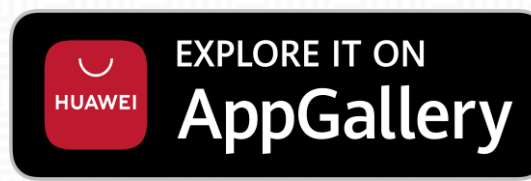

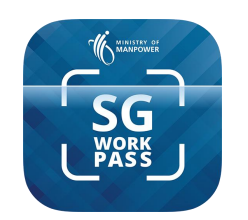

**লা** MSৰু

### **Ứng dụng SGWorkPass - Thiết lập**

**Bước 1 :** Khởi chạy ứng dụng SGWorkPass và chạm vào "**Đã hiểu**".

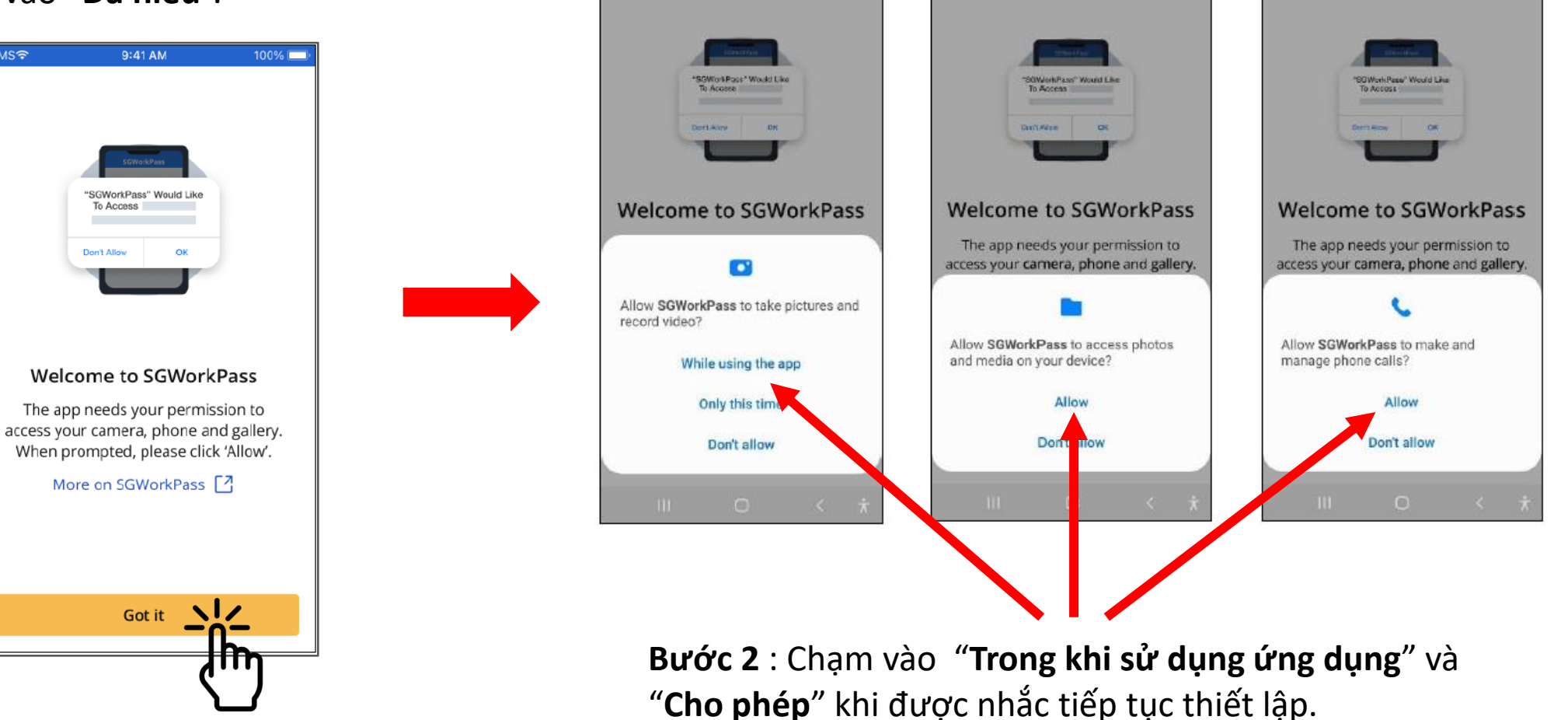

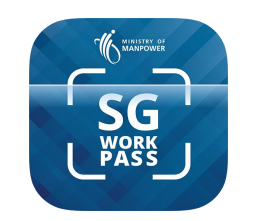

### **Ứng dụng SGWorkPass - Thiết lập**

#### **Bước 3 :**

Chọn nút radio để chỉ rằng bạn là chủ thẻ do MOM cấp

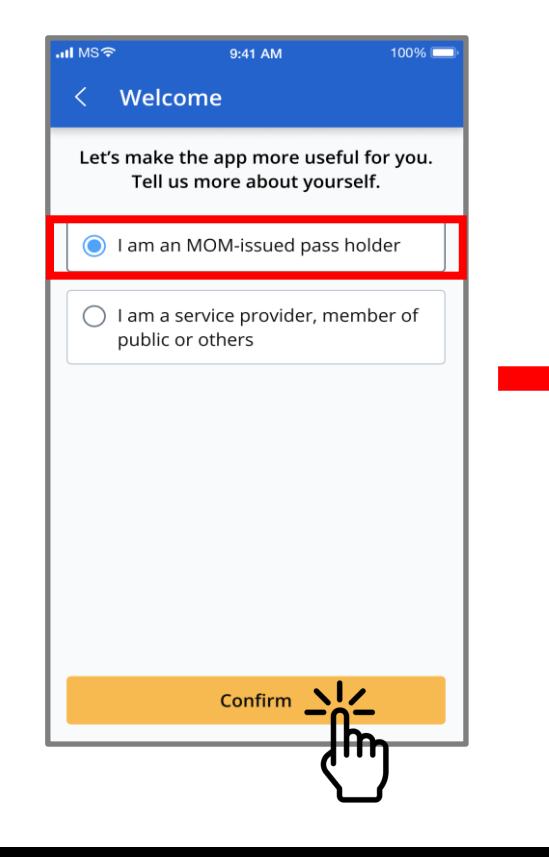

#### **Bước 4 :**

Chạm vào "**Đăng nhập bằng Singpass**"

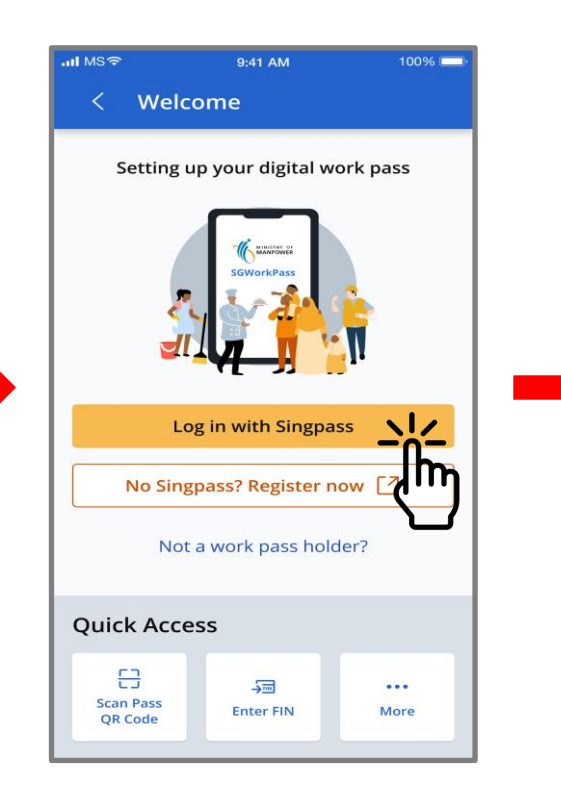

#### **Bước 5 :**

Chạm vào mã QR để đăng nhập vào dịch vụ

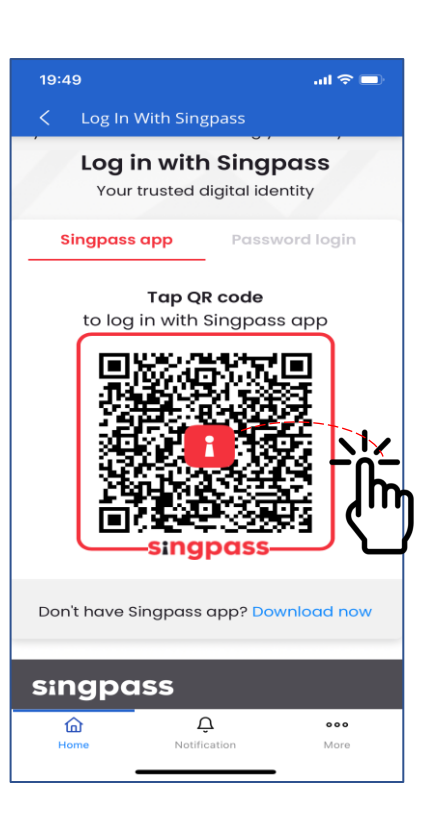

❖ Thông tin về thẻ làm việc của bạn sẽ hiển thị sau khi bạn đăng nhập thành công vào ứng dụng

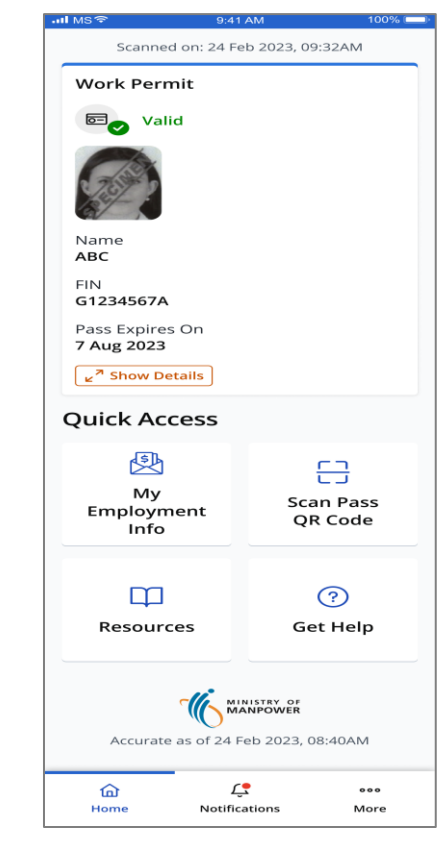